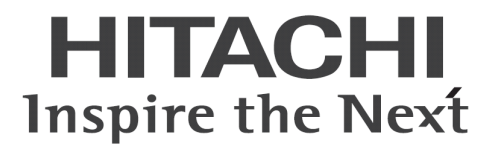

# **Hitachi bd Link Version3** 取扱説明書

マニュアルはよく読み、大切に保管してください。 製品を使用する前に、安全上の指示をよく読み、十分理解してください。 このマニュアルは、いつでも参照できるよう、手近な所に保管してください。

# -目次-

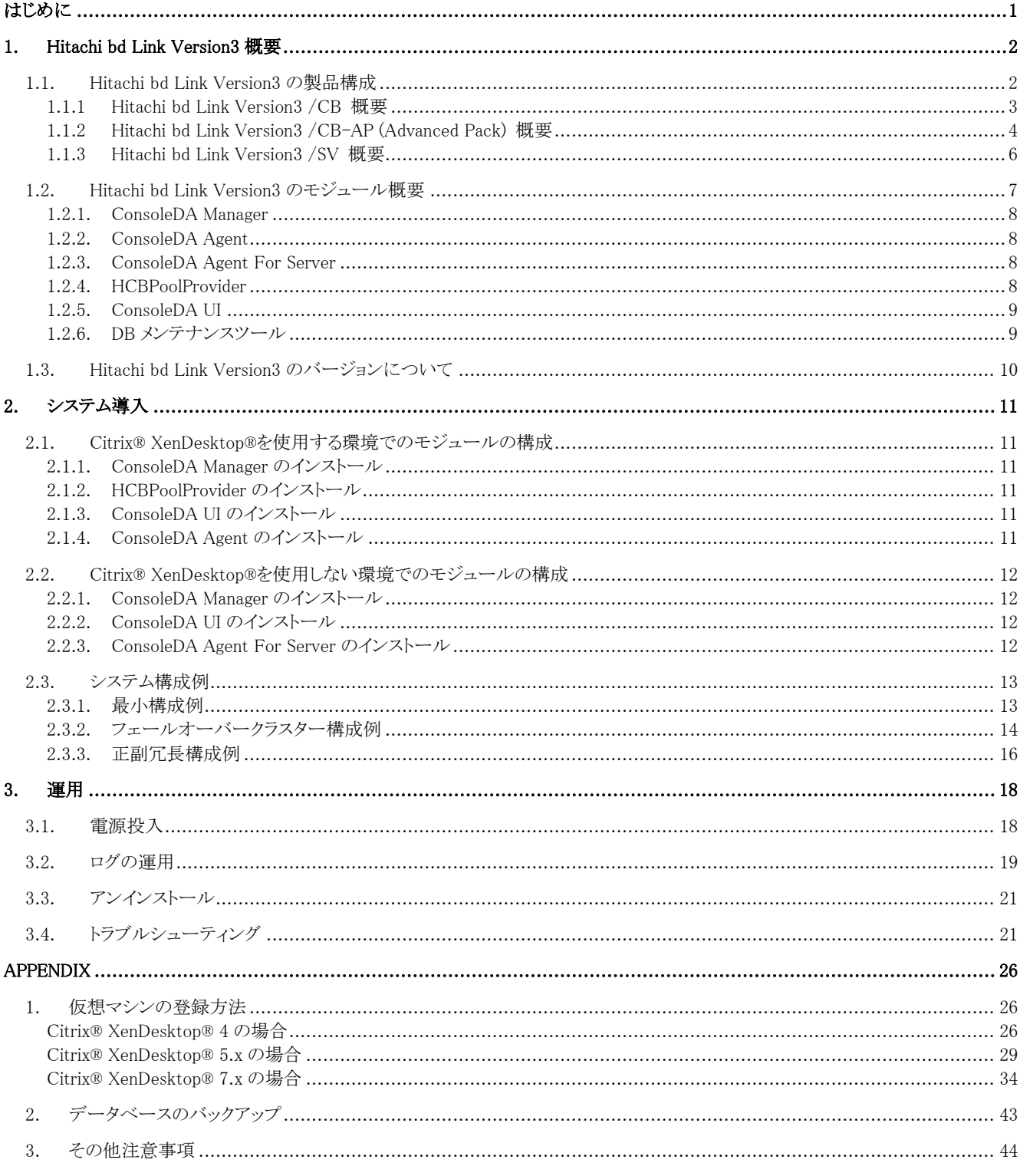

# <span id="page-2-0"></span>はじめに

この取扱説明書ではHitachi bd Link Version3の運用に関する管理情報を記載します。ご使用の前によくお読みのうえ正しく運用ください。 また、必要なときにご覧いただけるよう大切に保管してください。

※ 以下、説明用画面は Windows Server® 2003 R2 および Windows Server® 2008 上で実行したときのイメージです。

### 重要なお知らせ(注意事項)

- 各モジュールのインストールを行うには、インストールする PC・サーバの管理者権限を持つユーザーでログオンしてください。
- Windows Vista®以降の環境にインストールまたはアンインストールする場合に「ユーザーアカウント制御」が表示されることがありま す。「許可」または「続行」をクリックして、セットアップを続行してください。
- インストールする PC・サーバの環境によっては、下記コンポーネントのインストールが必要です。
	- ・ Microsoft® Windows® Installer 3.1 以降
	- Microsoft® .NET Framework 3.5 SP1
	- ・ Microsoft® .NET Framework 3.5 SP1 日本語 Language Pack
- 本ソフトウェアは、ブレードの動作 OS 環境が工場プレインストールまたは「Product Recovery」DVD-ROM を使用して構築した OS 環境での使用を前提としています。それ以外でご使用される場合は動作保証外となりますが、「Drivers DVD」DVD-ROM に含まれ る「IPMI ドライバ」や「FLORA bd ハードウェアモニタ」ソフトウェアをブレードの OS にインストールしていただく必要があります。
- Microsoft® Visual Studio をインストールされている場合、Just-In-Time デバッガが起動されて、エラーをフックしてしまい、サービス のダウンが即時に検出されなかったり、イベントログにエラーが記録されない場合があります。Just-In-Time デバッガが起動しない 設定をしていただくか、Microsoft® Visual Studio を使用されない場合はアンインストールしてください。
- Citrix® XenDesktop® 7.1 との連携の際は制限事項があります。[「APENNDIX 3. その他注意事項」](#page-45-0)の「Citrix® XenDesktop® 7. 1ご使用上の注意事項」を参照してください。
- 設定入力を必要とする環境設定ファイルでは、あらかじめ既定値が入力されている項目があります。変更の必要がない場合、既定 値のまま設定を行ってください。
- インストールメディアは CD-ROM ではなく、CD-R で出荷される場合があります。
- 本書の内容は、将来予告なしに変更される場合があります。
- 本書の内容の一部、または全てを無断で転載することを禁止します。
- Hitachi bd Link Version3 のマニュアル最新版は、下記 URL からダウンロードしてください。  $\langle$ http://www.hitachi.co.jp/Prod/comp/OSD/pc/flora/support/support.html  $\rangle$

Copyright © Hitachi, Ltd. 2013 all rights reserved.

### 他社製品の登録商標および商標についてのお知らせ

- Microsoft、Windows、Windows Server、Windows Vista、SQL Server は米国 Microsoft Corporation の米国およびその他の国におけ る登録商標または商標です。
- Windows®の正式名称は、Microsoft® Windows® Operating System です。
- Citrix、XenDesktop は Citrix Systems, Inc. の米国およびその他の国における登録商標です。
- その他、会社名、各製品名は、各社の商標または登録商標です。

### <span id="page-3-0"></span>1. Hitachi bd Link Version3 概要

### <span id="page-3-1"></span>1.1. Hitachi bd Link Version3 の製品構成

Hitachi bd Link Version3 は、以下の3つの製品があります。

- ・Hitachi bd Link Version3 /CB
- ・Hitachi bd Link Version3 /CB-AP (Advanced Pack)
- ・Hitachi bd Link Version3 /SV

Hitachi bd Link Version3 /CB は、

クライアントブレードをクライアントとして使用し、管理コンソールでクライアントブレードの管理をしたり、Citrix® XenDesktop®を用いてクラ イアントブレードを使用する場合に必要なモジュールをパッケージした製品です。

主な機能: Citrix® XenDesktop®連携機能(HCBPoolProvider)

クライアントブレードの構成管理機能(ConsoleDA)

クライアントブレードの障害情報表示、メール配信機能

詳細については、[「1.1.1 Hitachi bd Link Version3 /CB 概要」](#page-4-0)を参照してください。

Hitachi bd Link Version3 /CB-AP(Advanced Pack)は、

Hitachi bd Link Version3 /CB の機能拡張パッケージです。Hitachi bd Link Version3 /CB がインストールされた環境に対して、Hitachi bd Link Version3 /CB-AP(Advanced Pack)を適用することにより、拡張機能が使用可能になります。

主な拡張機能: データセンターのビジュアル表示機能(VDC Viewer)

ブレードの使用履歴管理機能

ブレードのデプロイ連携機能

詳細については、[「1.1.2 Hitachi bd Link Version3 /CB-AP\(Advanced Pack\) 概要」](#page-5-0)を参照してください。

Hitachi bd Link Version3 /SV は、

管理対象マシンとして、FLORA gd500、HA8000-bd/BD10 を使用する場合の製品です。FLORA gd500、HA8000-bd/BD10 に Windows® サーバ OS を使用した場合には、Hitachi bd Link Version3 /CB に Hitachi bd Link Version3 /CB-AP を適用した状態と同等の 機能が使用可能です。また、管理対象サーバブレードのリソース状態の表示といった、Hitachi bd Link Version3 /SV 独自の機能も使用可 能です。

管理対象サーバブレードに Windows® サーバ OS 以外の OS を使用した場合には、使用できる機能が限定されます。詳細については、 [「1.1.3 Hitachi bd Link Version3 /SV 概要」](#page-7-0)を参照してください。

### <span id="page-4-0"></span>1.1.1 Hitachi bd Link Version3 /CB 概要

Hitachi bd Link Version3 /CB では、下記の機能を使用することが可能です。

### ■ Hitachi bd Link Version3 /CB の機能

### Citrix® XenDesktop®連携機能(HCBPoolProvider)

- ・ Citrix® XenDesktop®と連携し、シンクライアント端末からの接続時に電源オフ状態となっているクライアントブレードを起動するこ とが可能。
- ・ Citrix® XenDesktop®の管理コンソールからクライアントブレードの電源状態監視、電源制御等が可能。

### 統合コンソール(ConsoleDA)

- ・ ConsoleDA により、クライアントブレードの追加、削除、グルーピング変更等の構成管理が可能。
- ・ ConsoleDA により、省電力運用管理ソフト(SAVINGDA Pro)の設定情報の表示および設定、クライアントブレードの電源状態表 示、構成表示等が可能。

### 障害表示機能

- ・ ConsoleDA から、障害の発生したクライアントブレードの CALL ランプの点灯が可能。
- ・ クライアントブレードに障害が発生した場合に、ConsoleDA 上で障害が発生しているクライアントブレードの色分け表示が可能。
- FLORA bd500ベースユニット(雷源モジュール、システム冷却ファンモジュールなど)に障害が発生した場合に、障害部位の表示 が可能。

### 障害報告機能

・ クライアントブレードに障害が発生した場合に、登録しておいたメールアドレスへ障害発生を知らせるメールの発信が可能。 ※ 統合コンソール(ConsoleDA)、障害表示機能、障害報告機能の詳細については、別紙「ConsoleDA UI 操作マニュアル」を参照 してください。

### 自動登録機能

・ ConsoleDA Agent により、新規に追加されたクライアントブレードは、管理データベースに自動的に追加されます。 ※ クライアントブレードへの ConsoleDA Agent のインストールが必要です。

### <span id="page-5-0"></span>1.1.2 Hitachi bd Link Version3 /CB-AP (Advanced Pack) 概要

Hitachi bd Link Version3 /CB の機能拡張パッケージです。Hitachi bd Link Version3 /CB がインストールされた環境に対して、Hitachi bd Link Version3 /CB-AP(Advanced Pack)を適用することにより、下記の拡張機能が使用可能になります。

### ■ 拡張機能

### データセンターのビジュアル表示機能(VDC Viewer)

- ・ データセンターの物理位置を仮想的に表示し、管理することが可能。
- ・ ラック、シャーシ、クライアントブレードの配置情報を管理(FLORA bd500、HA8000-bd/BD10 のブレード配置位置は自動認識)

※ 詳細については、別紙「VDC Viewer 操作マニュアル」を参照してください。

### デプロイツールとの連携機能

• デプロイツールとの連携が可能。

デプロイツールとの連携機能を使用する場合には、別途デプロイツールの入手が必要です。

対応しているデプロイエンジンは次の通りです。

- ・Windows® AIK (ImageX、DISM)
- $\cdot$  Ghost Solution Suite (Ghost<sup>TM</sup>)
- ・ デプロイツールと連携し、クライアントブレードのパーティションイメージを作成し、複数のクライアントブレードに対して配信するこ とが可能。(sysprep により、コンピュータ名、IP アドレスの自動設定が可能です。) ※ ネットワークブート用サーバが必要です。
- ※ 詳細については、別紙「デプロイ機能取扱説明書」を参照してください。

#### 正副冗長化機能

・ ConsoleDA Manager を正副冗長化構成にすることにより、正側サーバの ConsoleDA Manager が停止した場合も副側サーバの ConsoleDA Manager へ切り替わり、継続動作が可能。

### クライアントブレードの履歴管理機能

・ クライアントブレードの稼働履歴、ログオン履歴、ユーザー接続履歴の表示および、CSV ファイルでのエクスポートが可能。

### 統合コンソールからのクライアントブレードの電源制御機能

・ Citrix®管理コンソールからの電源制御だけでなく、統合コンソール(ConsoleDA)からのクライアントブレードの電源制御が可能。

### コマンドラインインタフェース機能

コマンドラインインタフェース(ConsoleDACmd.exe)により、クライアントブレードの電源制御やエラー状態取得などがコマンドライ ン操作によって行うことが可能。

#### SOL によるクライアントブレード画面の表示機能

・ SOL(Serial Over LAN)により、クライアントブレードの BIOS 画面表示やキー入力が可能。(FLORA bd500 X7 モデル以降のクラ イアントブレードのみ)

#### 外部ツール連携機能

統合コンソール(ConsoleDA)から外部ツールを起動することが可能。

・ クライアントブレードの IP アドレスや MAC アドレスを引数として外部ツールに渡すことが可能。

### ブレードの起動デバイス変更機能

- ・ クライアントブレードが次回起動するデバイスを 「LAN」(ネットワークブート用サーバ) または 「HDD」(内蔵 HDD) から選択が可 能。
- ・ ネットワークブート用サーバから起動させることにより、クライアントブレードの HDD リカバリー等にご使用できます。(FLORA bd500 X7 モデル以降のクライアントブレードのみ)

※ 別途、ネットワークブート用サーバが必要です。また、HDD リカバリーを行うためのシステム構築が必要です。

※ 各機能の詳細については、別紙「ConsoleDA UI 操作マニュアル」を参照してください。

### <span id="page-7-0"></span>1.1.3 Hitachi bd Link Version3 /SV 概要

管理対象マシンとして、FLORA gd500、HA8000-bd/BD10 を使用する場合の製品です。FLORA gd500、HA8000-bd/BD10 に Windows® サーバ OS を使用した場合には、Hitachi bd Link Version3 /CB に Hitachi bd Link Version3 /CB-AP を適用した状態と同等の 機能が使用可能です。また、管理対象サーバブレードのリソース状態の表示といった、Hitachi bd Link Version3 /SV 独自の機能も使用可 能です。

※ Hitachi bd Link Version3 / SV には、Citrix® XenDesktop®連携機能 (HCBPoolProvider) は含まれません。

### ■ Hitachi bd Link Version3 /SV 独自の機能

### サーバステータスの表示

・ 管理対象サーバブレードのパフォーマンスモニター、ネットワーク使用率、ディスク使用率の表示が可能。

### サービス一覧、イベントログの表示

・ 管理対象サーバブレードのサービス一覧、イベントログの表示が可能。

### アラート設定

- ・ 指定したサービスを監視し、停止した場合にアラートをあげることが可能。
- アラートがあがった場合には、あらかじめ登録しておいたメールアドレスへメール送信が可能。
- ・ サービスの監視以外に、イベントログ監視やドライブ空き容量監視が可能。
- ※ 管理対象サーバブレードへの ConsoleDA Agent For Server のインストールが必要です。
- ※ 各機能の詳細については、別紙「ConsoleDA UI 操作マニュアル」を参照してください。

### <注意>

管理対象マシンに Windows® サーバ OS 以外の OS を使用した場合には、使用できる機能が限定されます。

Hitachi bd Link Version3 /SV では、管理対象マシンにインストールされている ConsoleDA Agent For Server と管理サーバにインストール されている ConsoleDA Manager で通信を行い、管理対象マシンの情報を取得しています。

ConsoleDA Agent For Server は Windows® サーバ OS 専用であるため、Windows® サーバ OS 以外の OS を使用した場合には、管理 対象マシンの自動登録機能や、履歴管理機能、デプロイ連携機能、サーバステータス、サービス一覧、イベントログの表示、アラート設定な どの機能は、ご使用になれません。

### <span id="page-8-0"></span>1.2. Hitachi bd Link Version3 のモジュール概要

Hitachi bd Link Version3 は Citrix® XenDesktop®のプラグインとして機能する HCBPoolProvider と、ブレードの管理機能を持つ ConsoleDA から構成されます。

ConsoleDA は、ConsoleDA Manager、ConsoleDA Agent、ConsoleDA Agent For Server、ConsoleDA UI(VDC Viewer、コマンドラインイン タフェースなどを含む)といったモジュールにより構成されています。

Hitachi bd Link Version3 /CB-AP(Advanced Pack)を ConsoleDA Manager に適用すると ConsoleDA UI を通して拡張された機能が利用 可能になります。

※ Hitachi bd Link Version3 /SV 用 ConsoleDA Manager は、Hitachi bd Link Version3 /CB-AP(Advanced Pack)が適用された状態とな っています。

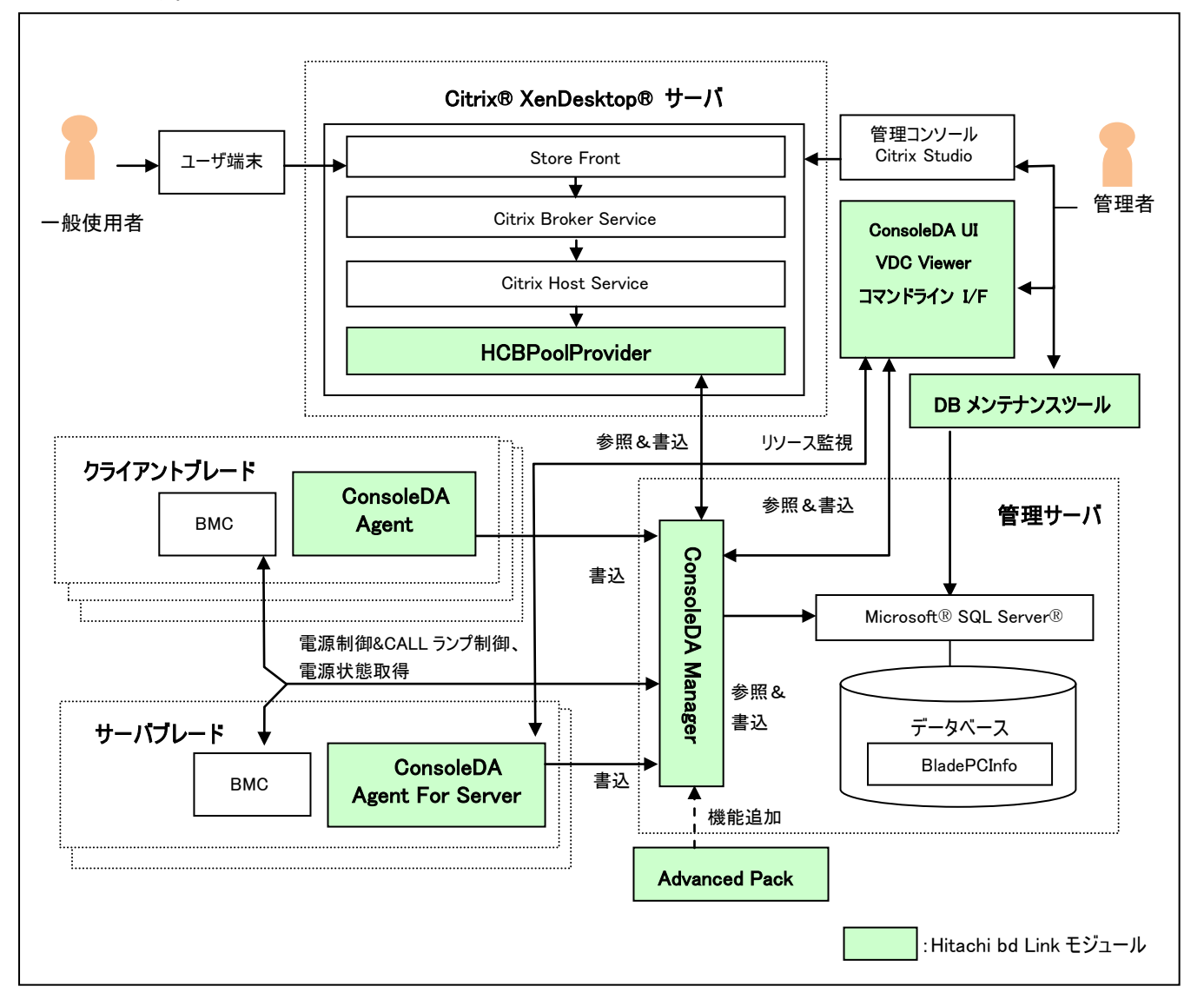

※XenDesktop®部分は XenDesktop 7.1 の場合の構成図です。

### <span id="page-9-0"></span>1.2.1. ConsoleDA Manager

データベースサーバにインストールし、HCBPoolProvider と ConsoleDA Agent、ConsoleDA Agent For Server からのコマンドを受信します。 受信したコマンドにより、データベースに値を格納したり、データベースの値をコマンド呼び出し元に返信したりします。またデータベース上 に登録されたクライアントブレードの電源状態を定期的に取得しデータベースを更新します。

本モジュールが含まれる製品:Hitachi bd Link Version3 /CB、Hitachi bd Link Version3 /SV

### <span id="page-9-1"></span>1.2.2. ConsoleDA Agent

クライアントブレードにインストールし、電源状態の変更を監視します。OS が、「電源 On」「電源 Off」「休止/スリープ(Windows® XP では、 スタンバイ)」の状態に遷移するタイミングで、それぞれ「電源 On」「電源 Off」「休止/スリープ(Windows® XP では、スタンバイ)」の状態をデ ータベースに記録するよう ConsoleDA Manager へコマンドを送信します。

また、クライアントブレードの初期登録時に、クライアントブレードの情報を ConsoleDA Manager に送信しデータベースに記録します。

対応 OS:Windows® XP、Windows Vista®、Windows® 7、Windows® 8、Windows® 8.1

本モジュールが含まれる製品:Hitachi bd Link Version3 /CB

### <span id="page-9-2"></span>1.2.3. ConsoleDA Agent For Server

管理対象サーバブレード(FLORA gd500、HA8000-bd/BD10)にインストールし、電源状態の変更を監視します。OS が、「電源 On」「電源 Off」「休止/スリープ」の状態に遷移するタイミングで、それぞれ「電源 On」「電源 Off」「休止/スリープ」の状態をデータベースに記録するよう ConsoleDA Manager へコマンドを送信します。

 また、管理対象サーバブレードの初期登録時に、管理対象サーバブレードの情報を ConsoleDA Manager に送信しデータベースに記録 します。

また、ConsoleDA UI と通信し、サーバステータス情報を送信します。

対応 OS:Windows Server® 2003 SP2、Windows Server® 2003 R2 SP2、Windows Server® 2008 SP2、Windows Server® 2008 R2 SP1、

Windows Server® 2012

※ Linux には対応しておりません。

本モジュールが含まれる製品:Hitachi bd Link Version3 /SV

### <span id="page-9-3"></span>1.2.4. HCBPoolProvider

Citrix® XenDesktop®のプラグインとしてロードされ、データベース上にあらかじめ登録されたクライアントブレードに対する電源制御機能 を提供します。具体的には、次の処理を行います。

- ・ あらかじめデータベースに登録したクライアントブレードを、Citrix® XenDesktop®仮想マシンとして管理コンソール上から選択可能 にします。
- ・ Citrix Pool Management Service(または Citrix Host Service)の要求に応じて「電源 On」「電源 Off」「Shutdown」「Reset」の IPMI コマ ンドをクライアントブレードへ送信します。
- ・ Citrix Pool Management Service(または Citrix Host Service)の要求に応じて「電源状態の取得」のコマンドをクライアントブレードへ 送信し、電源状態を Citrix Pool Management Service(または Citrix Host Service)へ返します。
- ・ クライアントブレードの情報をデータベースから参照もしくは更新するために、ConsoleDA Manager へコマンドを送信します。

本モジュールが含まれる製品:Hitachi bd Link Version3 /CB

### <span id="page-10-0"></span>1.2.5. ConsoleDA UI

 管理用 PC や管理用サーバにインストールし、データベース上に登録されたブレードの管理を行います。 ConsoleDA UI をインストールすると、VDC Viewer やコマンドラインインタフェースといったモジュールもインストールされます。

ConsoleDA UI の操作方法については、別紙「ConsoleDA UI 操作マニュアル」を参照してください。

本モジュールが含まれる製品:Hitachi bd Link Version3 /CB、Hitachi bd Link Version3 /SV

### <span id="page-10-1"></span>1.2.6. DB メンテナンスツール

データベースのバックアップ・復元、(正副冗長化構成時には、正側データベースをバックアップし、副側データベースへ復元することも 可能)や不要なブレードのレコードを一括消去することが可能です。

DB メンテナンスツールはインストールメディアに格納されています。(「\Tools」フォルダー内)

本モジュールが含まれる製品:Hitachi bd Link Version3 /CB、Hitachi bd Link Version3 /SV

# <span id="page-11-0"></span>1.3. Hitachi bd Link Version3 のバージョンについて

本書およびその他のマニュアルは Hitachi bd Link Version3 製品の Ver.3.12 についての説明を記載しています。

Hitachi bd Link Version3 (Ver.3.12)の各インストールメディアのバージョンは、次の通りです。(インストールメディアの盤面上に記載されて います。)

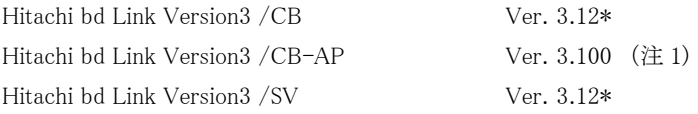

(注 1) : Hitachi bd Link Version3 /CB-AP のみバージョンアップしておりません。

「プログラムの追加と削除」や「プログラムと機能」で表示される各プログラムのバージョンは、次の通りです。

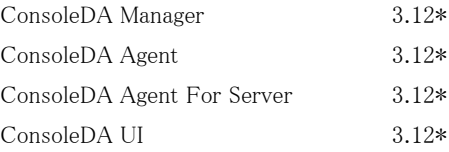

ConsoleDA UI のメイン画面で各ブレードの「Agent バージョン」が表示されますが、次のように表示されます。

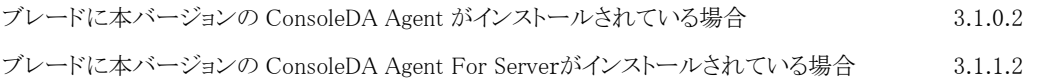

ConsoleDA UI のメニューの「ヘルプ」-「バージョン情報」で表示される ConsoleDA UI のバージョンは 3.1.0.1 となります。

※ Ver.の「\*」の部分はバグ修正等により数字が入る場合があります。

### <span id="page-12-0"></span>2. システム導入

### <span id="page-12-1"></span>2.1. Citrix® XenDesktop®を使用する環境でのモジュールの構成

Citrix® XenDesktop®を使用する環境にて、各モジュールの構築と設定情報について解説します。なお Citrix® XenDesktop®の構築は、 正常に終了しているものとします。

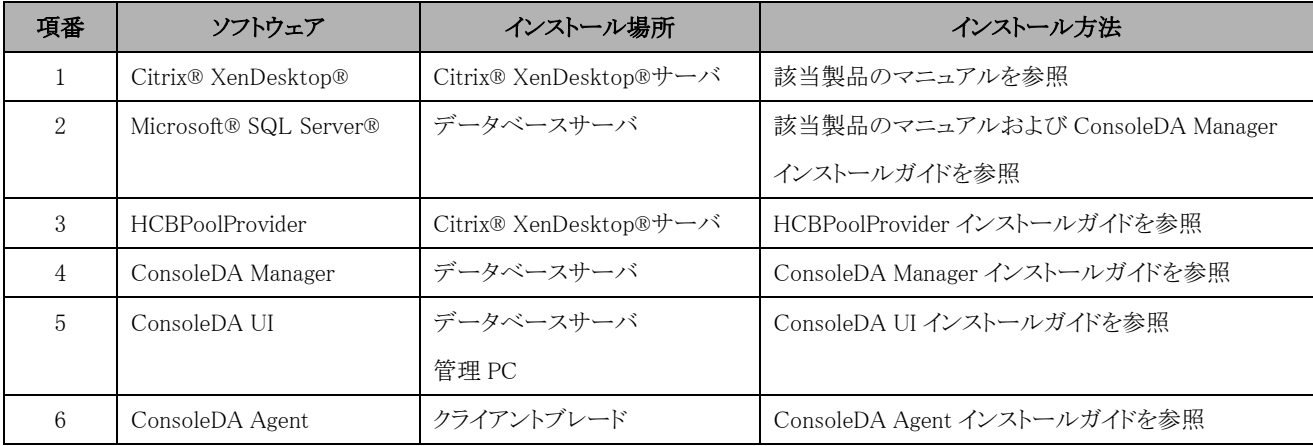

Microsoft® SQL Server®が既にインストール済みの場合、設定の変更が必要になる場合があります。設定方法については、「ConsoleDA Manager インストールガイド」を参照してください。

ConsoleDA Agent によるデータベース自動登録を行う場合は、データベースサーバとクライアントブレードを LAN 接続し、データベース および ConsoleDA Manager が正常稼働している状態で、クライアントブレードを起動します。

クライアントブレードが起動すると、ConsoleDA Agent が自身の情報を登録するために、自動的に ConsoleDA Manager へコマンドを送信 します。コマンドを受信した ConsoleDA Manager は、データベースにクライアントブレードの情報を登録します。

なお、すでに情報が登録されているかどうかは、クライアントブレードの MAC アドレスにより識別します。すでに同一の MAC アドレスが登 録されている場合は、既存のクライアントブレードとして、変更のあった値のみを更新します。

### <span id="page-12-2"></span>2.1.1. ConsoleDA Manager のインストール

ConsoleDA Manager のインストール手順は、Hitachi bd Link Version3 /CB インストールメディアの Document フォルダー内の別紙 「ConsoleDA Manager インストールガイド」をご参照ください。

### <span id="page-12-3"></span>2.1.2. HCBPoolProvider のインストール

HCBPoolProvider のインストール手順は、Hitachi bd Link Version3 /CB インストールメディアの Document フォルダー内の別紙 「HCBPoolProvider インストールガイド」をご参照ください。

#### <span id="page-12-4"></span>2.1.3. ConsoleDA UI のインストール

 ConsoleDA UI のインストール手順は、Hitachi bd Link Version3 /CB インストールメディアの Document フォルダー内の別紙「ConsoleDA UI インストールガイド」をご参照ください。

#### <span id="page-12-5"></span>2.1.4. ConsoleDA Agent のインストール

ConsoleDA Agent のインストール手順は、Hitachi bd Link Version3 /CB インストールメディアの Document フォルダー内の別紙 「ConsoleDA Agent インストールガイド」をご参照ください。

### <span id="page-13-0"></span>2.2. Citrix® XenDesktop®を使用しない環境でのモジュールの構成

Hitachi bd Link Version3 /SV でサーバブレードを管理する場合の各モジュールの構築と設定情報について解説します。

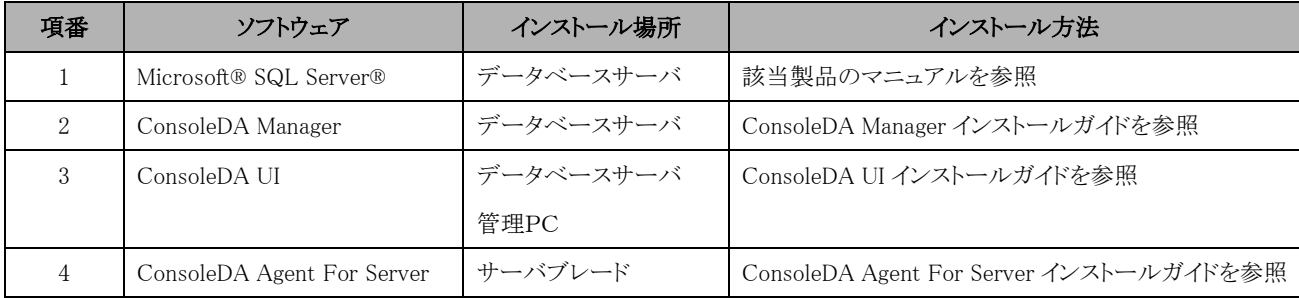

Microsoft® SQL Server®が既にインストール済みの場合、設定の変更が必要になる場合があります。設定方法については、「ConsoleDA Manager インストールガイド」を参照してください。

ConsoleDA Agent For Server によるデータベース自動登録を行う場合は、データベースサーバとサーバブレードを LAN 接続し、データ ベースおよび ConsoleDA Manager が正常稼働している状態で、サーバブレードを起動します。

サーバブレードが起動すると、ConsoleDA Agent For Server が自身の情報を登録するために、自動的に ConsoleDA Manager へコマンド を送信します。コマンドを受信した ConsoleDA Manager は、データベースにサーバブレードの情報を登録します。

なお、すでに情報が登録されているかどうかは、サーバブレードの MAC アドレスにより識別します。すでに同一の MAC アドレスが登録さ れている場合は、既存のサーバブレードとして、変更のあった値のみを更新します。

サーバブレードに Windows®サーバ OS 以外の OS を使用する場合には、ConsoleDA Agent For Server はご使用になれません。 そのよ うな場合には、手動によるデータベースへの登録が必要です。詳細については、別紙「ConsoleDA UI 操作マニュアル」を参照してくださ い。

#### <span id="page-13-1"></span>2.2.1. ConsoleDA Manager のインストール

ConsoleDA Manager のインストール手順は、Hitachi bd Link Version3 /SV インストールメディアの Document フォルダー内の別紙 「ConsoleDA Manager インストールガイド」をご参照ください。

### <span id="page-13-2"></span>2.2.2. ConsoleDA UI のインストール

 ConsoleDA UI のインストール手順は、Hitachi bd Link Version3 /SV インストールメディアの Document フォルダー内の別紙「ConsoleDA UI インストールガイド」をご参照ください。

#### <span id="page-13-3"></span>2.2.3. ConsoleDA Agent For Server のインストール

ConsoleDA Agent For Server のインストール手順は、Hitachi bd Link Version3 /SV インストールメディアの Document フォルダー内の別 紙「ConsoleDA Agent For Server インストールガイド」をご参照ください。

# <span id="page-14-0"></span>2.3. システム構成例

システム構成例と注意点を記載します。

### <span id="page-14-1"></span>2.3.1. 最小構成例

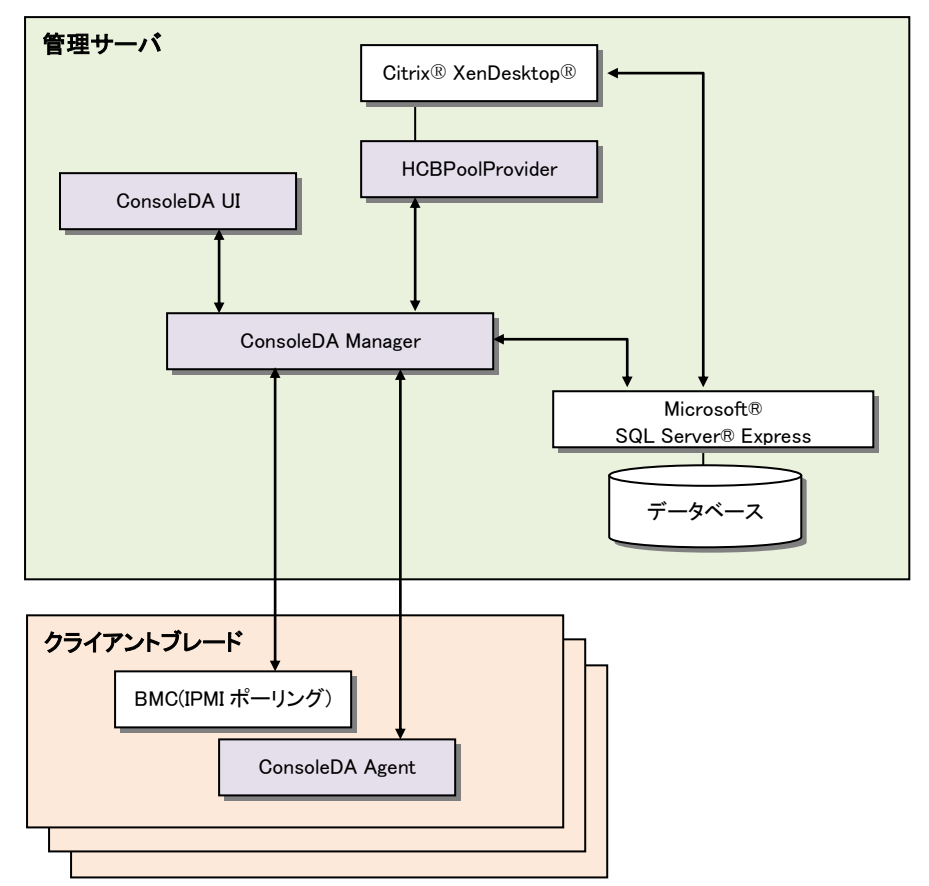

### <注意点>

- ・ 管理サーバやサービスの停止により、システムダウンとなります。
- ・ 各モジュールのインストールや設定は下記のように行ってください。

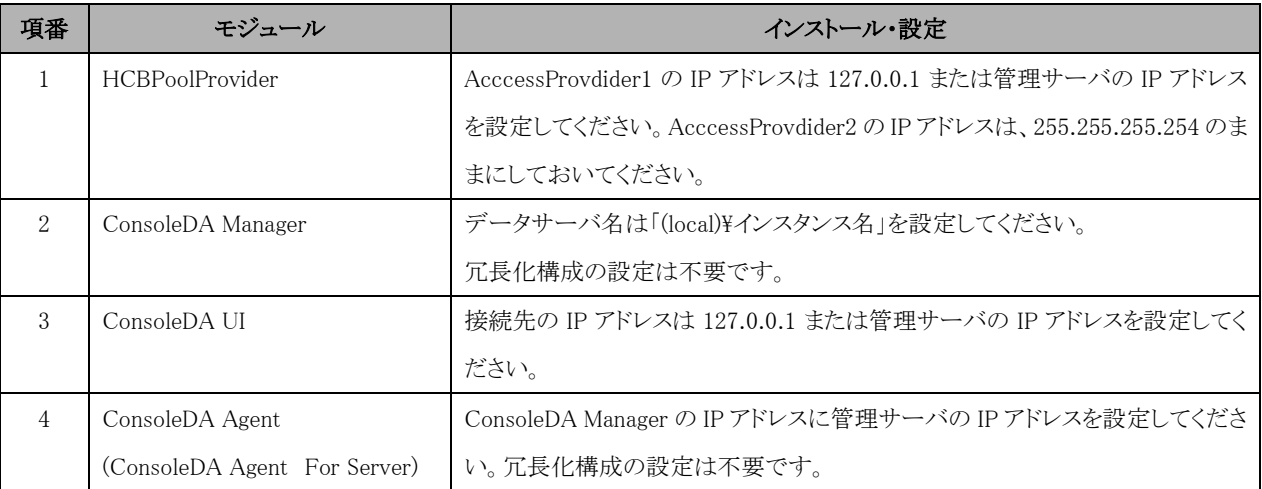

### <span id="page-15-0"></span>2.3.2. フェールオーバークラスター構成例

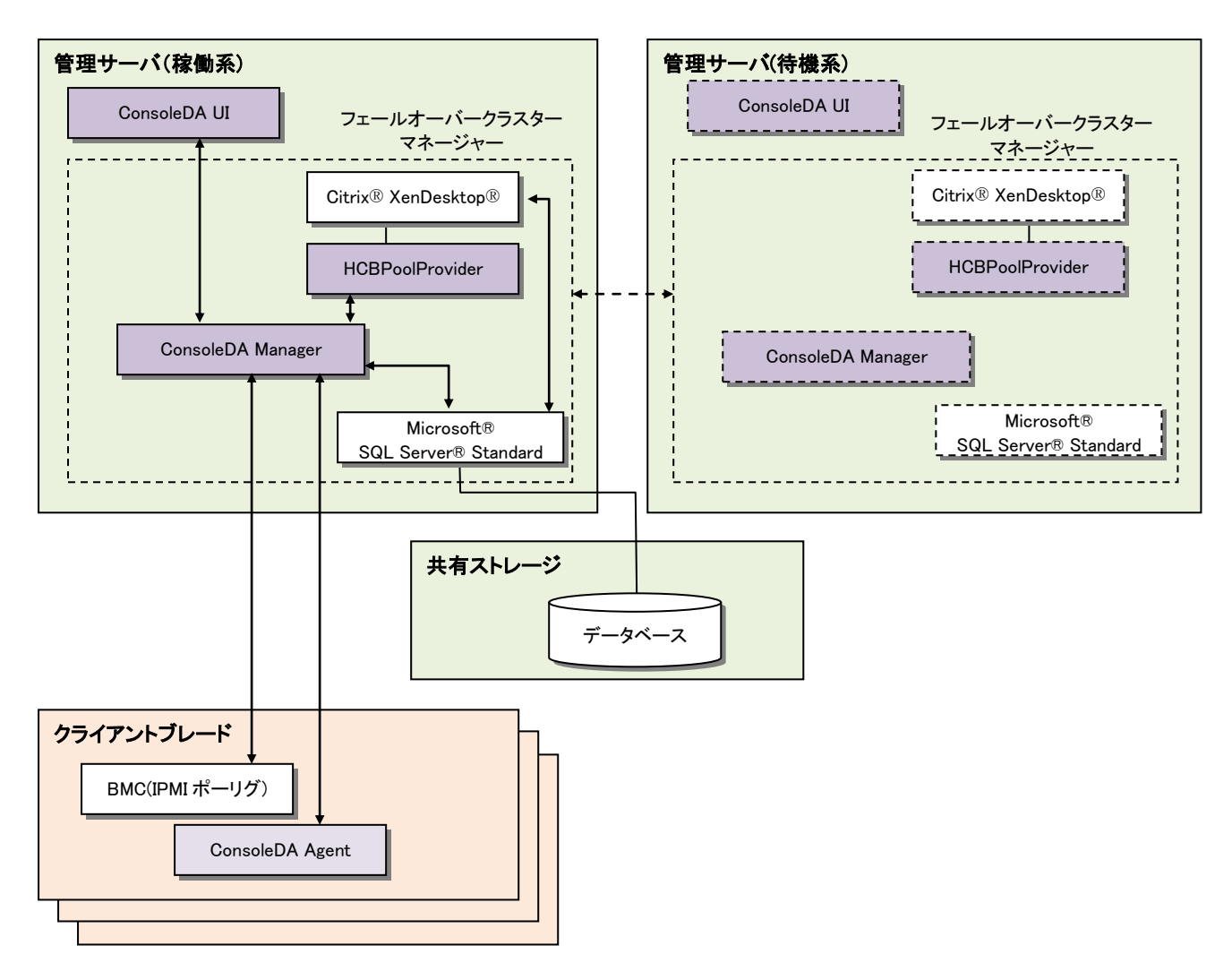

### <注意点>

・ 各モジュールのインストールや設定は下記のように行ってください。稼働系、待機系サーバとも同じ設定です。

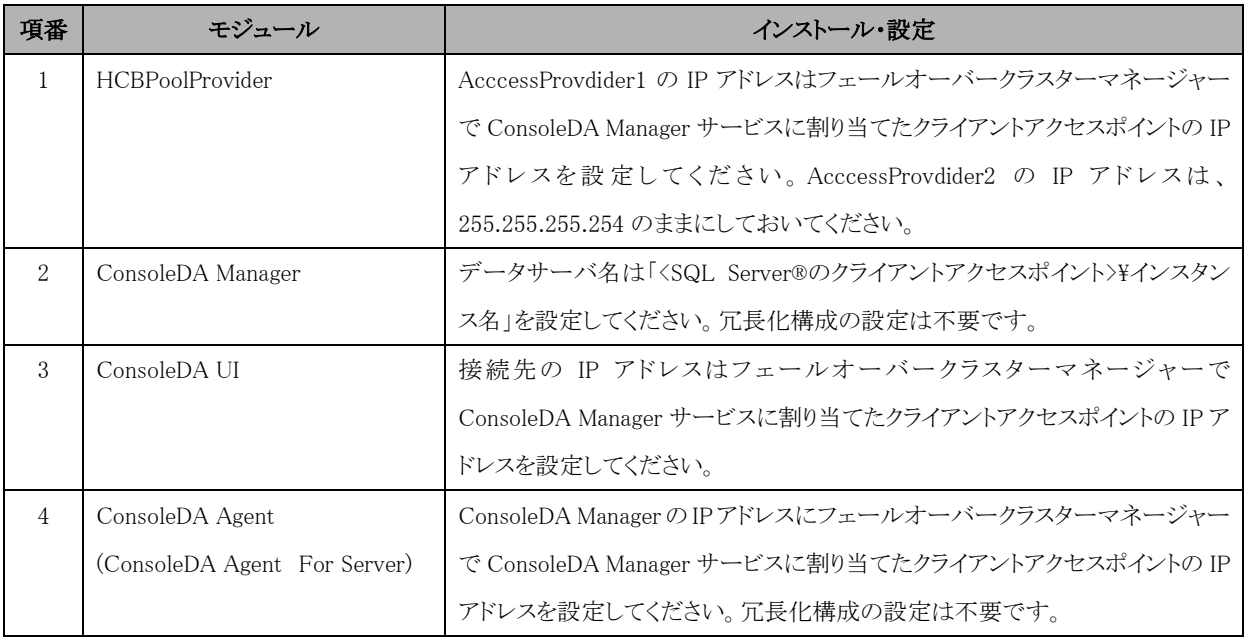

・ フェールオーバークラスターマネージャーで役割の構成に ConsoleDA Manager サービスを登録し、登録した役割にリソースの追加 で ConsoleDA Update Server サービスを追加してください。

・ ConseleDA UI 上でアラートメールやログ保存期間などの ConsoleDA Manager の設定(接続先の設定)を行った場合、待機系の ConsoleDA Manager に設定が反映されません。フェールオーバークラスターマネージャーで待機系に切り替えて同様に設定を行う か、ConsoleDA Manager インストールフォルダーの Manager.exe.config ファイルを待機系の方にコピーしてください。

### <span id="page-17-0"></span>2.3.3. 正副冗長構成例

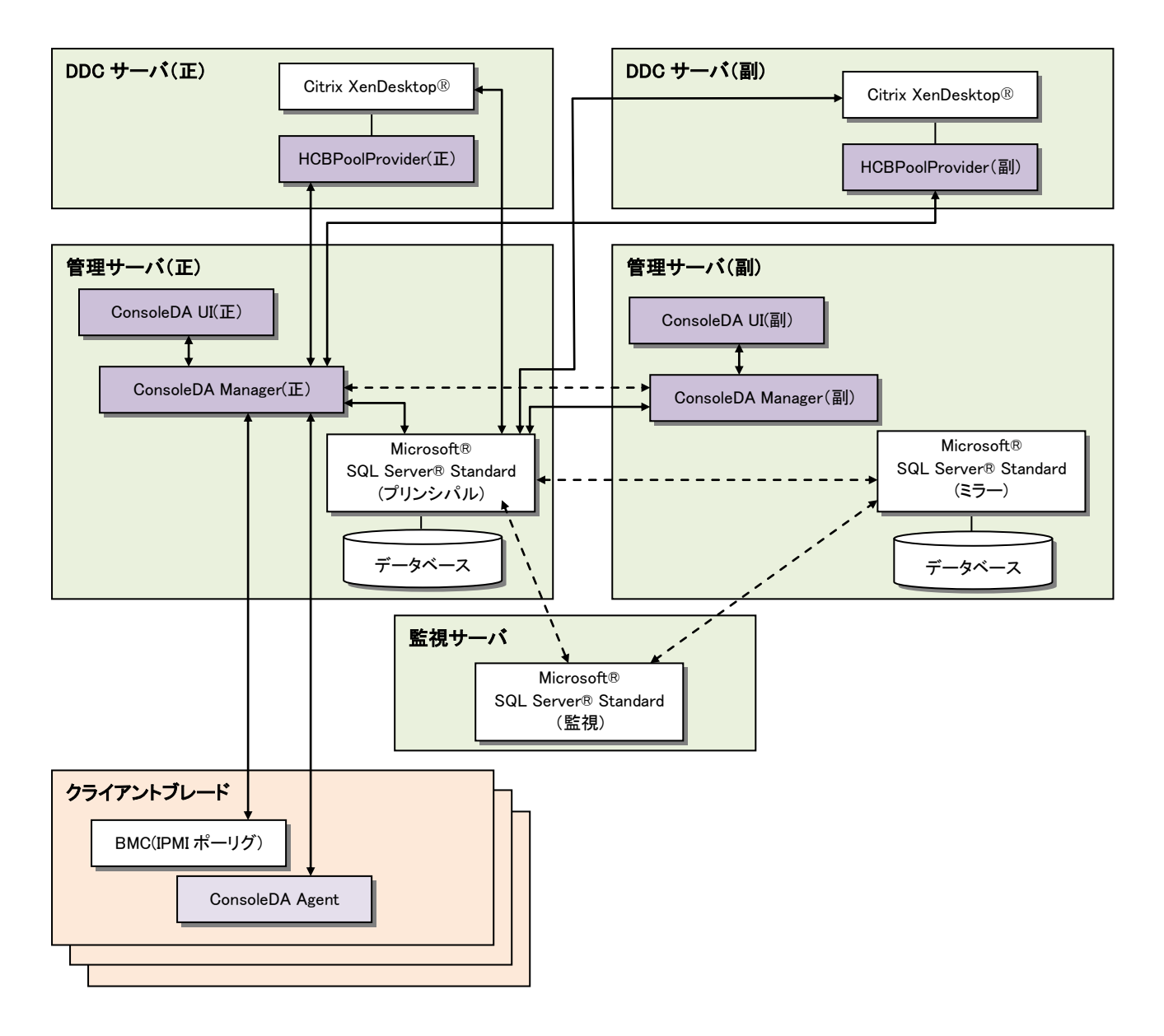

### <注意点>

・ 各モジュールのインストールや設定は下記のように行ってください。

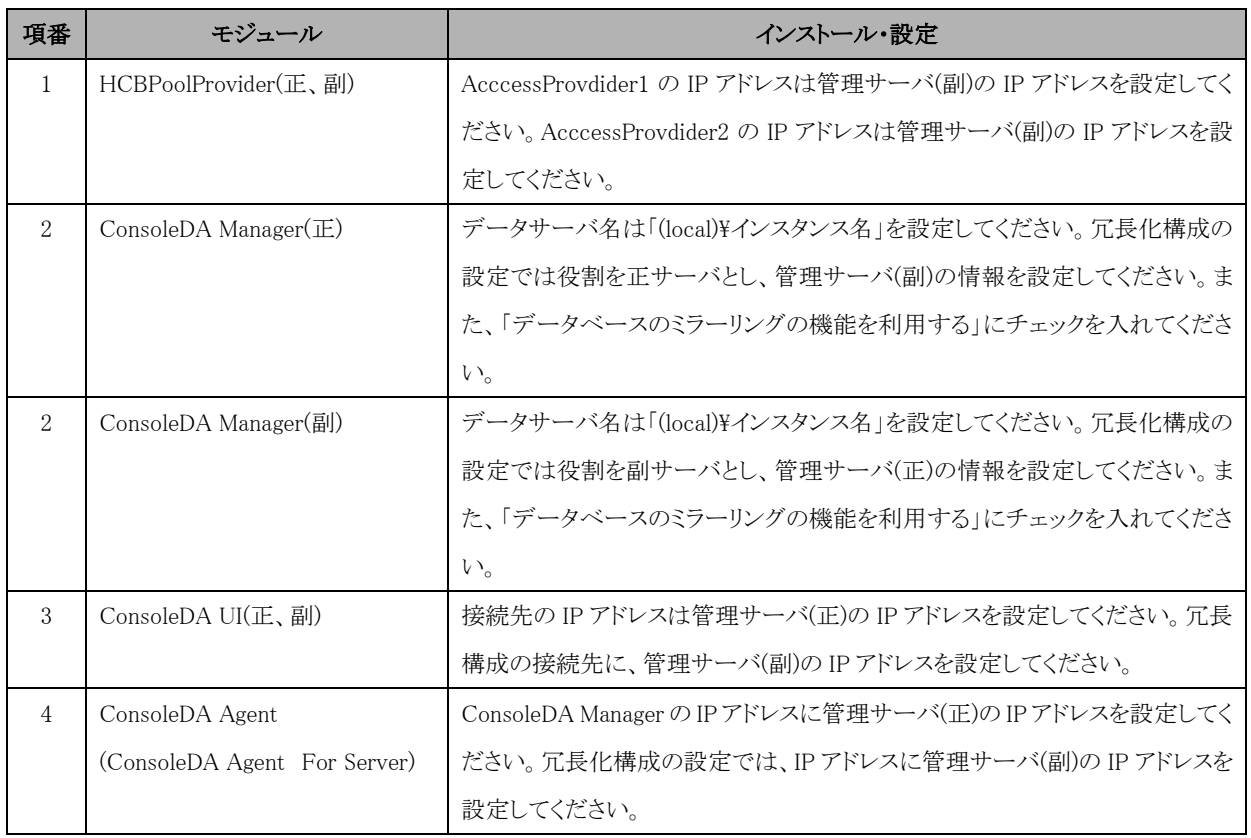

- ・ データベースのミラーリングを行わない場合は、管理サーバ(副)のデータベースは更新されないため、ブレード追加登録などが発生 した場合は、手動で管理サーバ(正)のデータベースと同期させる必要があります。
- ・ 管理サーバ(副)の ConsoleDA Manager は正サーバの ConsoleDA Manager が停止しないと BMC のポーリング(電源状態取得)は行 いません。
- ・ ConseleDA UI 上でアラートメールやログ保存期間などの ConsoleDA Manager の設定(接続先の設定)を行った場合、副サーバの ConsoleDA Manager に設定が反映されません。ConsoleDA UI の接続先を副サーバに切り替えて同様に設定を行ってください。

# <span id="page-19-0"></span>3. 運用

# <span id="page-19-1"></span>3.1. 電源投入

Citrix® XenDesktop®使用環境では、以下の順序に従って電源投入を行ってください。

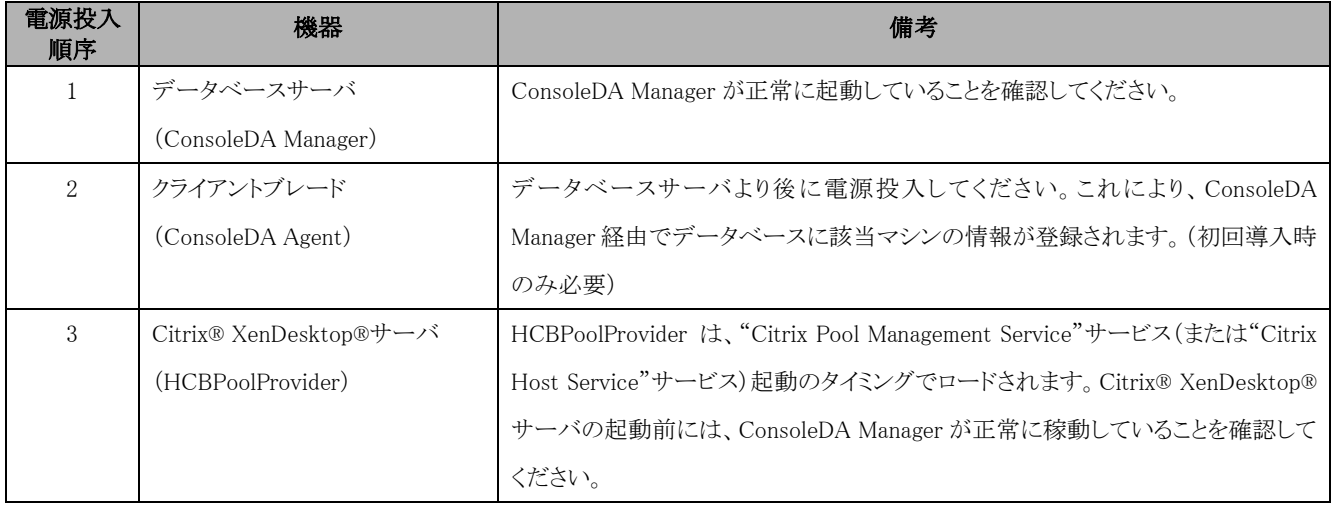

※データベースサーバと Citrix® XenDesktop®サーバを同一サーバとする場合には、データベースサーバ兼 Citrix® XenDesktop® サーバを起動してから、クライアントブレードを起動してください。

Citrix® XenDesktop®を使用しない環境では、以下の順序に従って電源投入を行ってください。

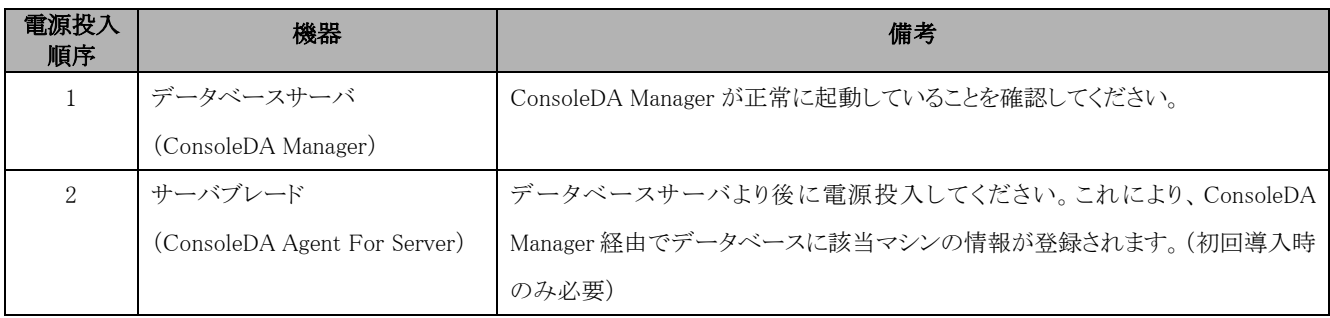

# <span id="page-20-0"></span>3.2. ログの運用

ログファイルは、イベントビューアまたは各モジュールがインストールされたフォルダーに格納されます。

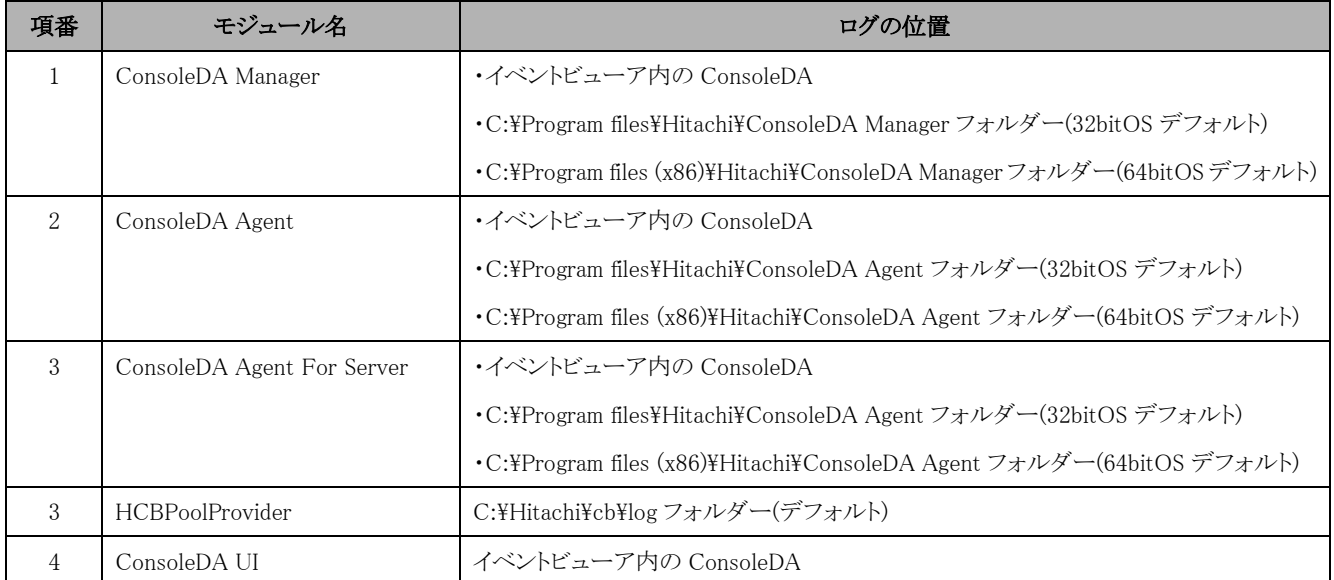

ログの格納位置、およびログレベルの設定は、各モジュールの設定ファイルで行います。

※ ConsoleDA Manager、ConsoleDA Agent、ConsoleDA Agent For Server のログファイルは、デフォルトで、7日分を記録します。 logKeepDays で設定した日数が経過すると自動的に削除されます。設定については、各インストールガイドを参照してください。

ConsoleDA Manger, ConsoleDA Agent、ConsoleDA Agent For Server ログファイルフォーマット

| 項番                          | 項目     | 説明                                            |
|-----------------------------|--------|-----------------------------------------------|
| 1.                          | ファイル形式 | テキスト形式                                        |
| $\mathcal{D}_{\mathcal{L}}$ | ファイル名  | 下記フォーマットのファイル名を英数半角で構成する。                     |
|                             |        | モジュール名称 vyyymmdd.n.log                        |
|                             |        | $\circled{3}$<br>(2)<br>(1)                   |
|                             |        | 「各項目説明]                                       |
|                             |        | ①実行ファイル名から拡張子を抜いたもの                           |
|                             |        | ②システム日付 年月日(10進8桁)                            |
|                             |        | ③枝番                                           |
|                             |        | (1日のログファイルの容量が5MBを超えた場合、ログファイルが分割され、古いものから順に付 |
|                             |        | 加されます。枝番のないログファイルは、その日の最新のログファイルです。)          |

### ConsoleDA Manger, ConsoleDA Agent、ConsoleDA Agent For Server 書き込みデータ仕様

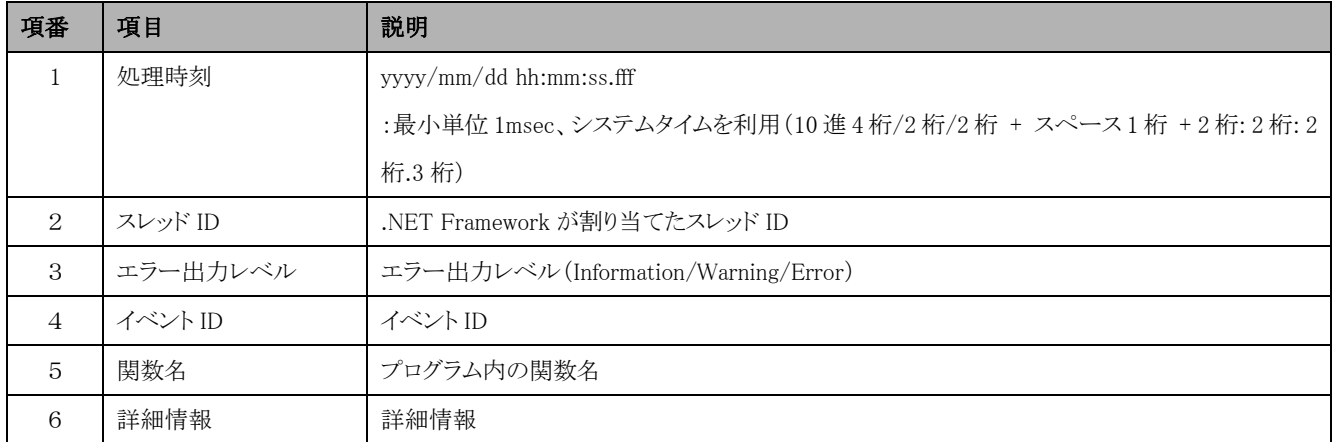

※ HCBPoolProvider のデフォルトの LogLevel は「3」(情報ログ)です。

LogStoragePeriod で設定した日数が経過すると自動的に削除されます。

LogLevel が「3」の場合、ログファイルは、数百 MB 以上のファイルとなることがあり、毎日 1 ファイル作成されるため、ストレージを圧迫し

ます。LogStoragePeriod の日数はストレージの空き容量に余裕を持って設定してください。

### HCBPoolProvider ログファイルフォーマット

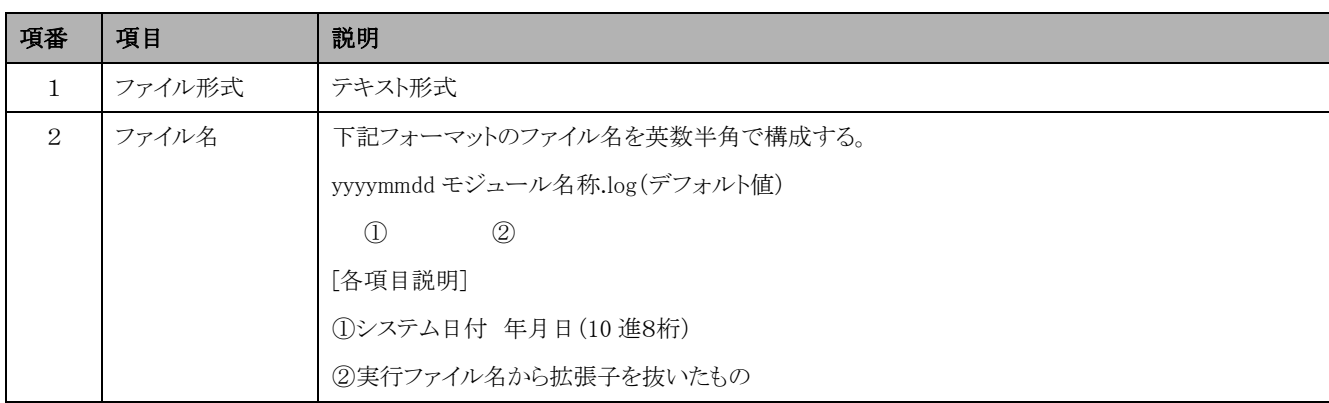

### HCBPoolProvider ログファイル書き込みデータ仕様

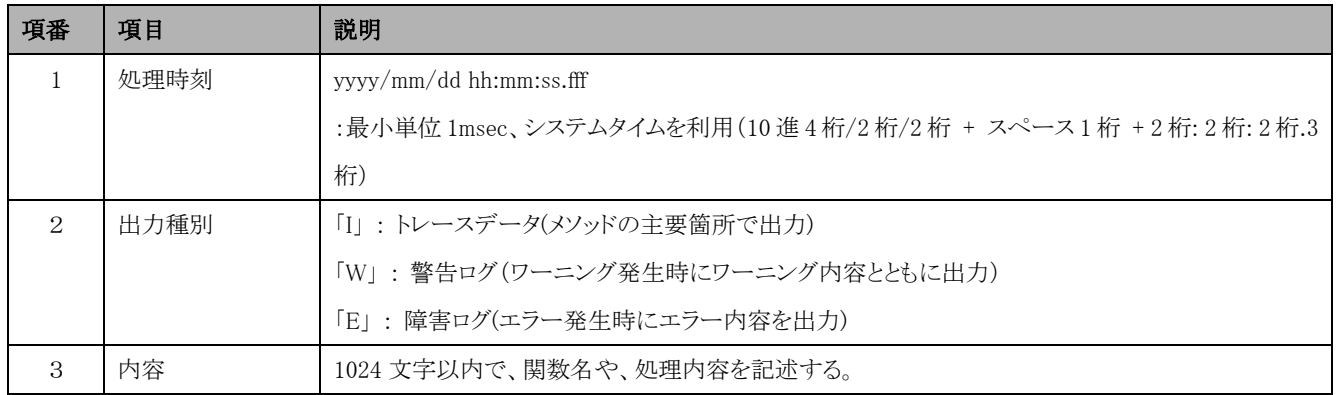

### <span id="page-22-0"></span>3.3. アンインストール

インストール時に使用した各インストールガイドを参照ください。

# <span id="page-22-1"></span>3.4. トラブルシューティング

### (1)各モジュールの起動

システムの初期導入時は、HCBPoolProvider の設定ファイルで、LogLevel を「3」にしておくことをおすすめします。これにより、動作中 の情報が記録されますので、HCBPoolProvider が正常に稼動を始めたか、ログファイルを参照して確認することができます。

特に設定ファイルを修正した後は、必ず LogLevel 「3」のログにて、設定した値が反映されているか確認してください。(LogLevel の最 大値は「3」で、「4」以上で設定されていても「3」で動作します。)

※ LogLevel を「0」(出力なし)以外に変更した場合には、LogStoragePeriod に設定した日数分のログファイルが保存されます。指定日数 を経過したログファイルは自動的に消去されます。

ログファイルの保存をしたい場合はファイル名を変更するか他のフォルダーにコピーしてください。またLogStoragePeriodに設定する 日数はストレージ容量に余裕を持って設定してください。

(例)設定ファイル値の確認 (HCBPoolProvider の場合)

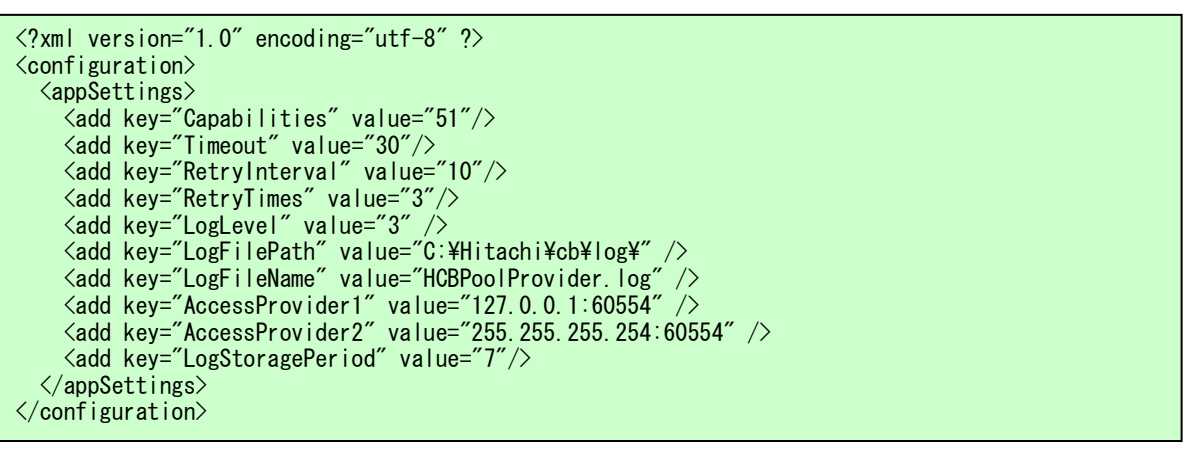

#### (2)データベース処理の負荷

データベースの格納データ数が増えてくると、ConsoleDA Manager の処理が遅くなります。処理が遅くなった場合、ブレード群の電源制御 に失敗することがあります。不要なデータはデータベースに登録しないようにしてください。 (インテル® Xeon®プロセッサー 4 コア(2GHz)以上で、2000 件以下を推奨)

#### (3)データベースの容量

システムの運用に伴い、データベースのトランザクションログが蓄積されていきます。これを長期間放置しますと、サーバのストレージを圧 迫しシステムの動作に支障をきたすことがあります。定期的にログのバックアップや切り捨てなどを行う運用をお勧めします。

また、データベースの復旧モードを「単純」に、自動圧縮を「True」に設定しますと、データベース全体の容量の増加を抑えることができま す。設定方法については Microsoft® SQL Server®のマニュアルを参照してください。

### (4)デリバリー サービス コンソールまたは Desktop Studio からの一斉電源制御

デリバリー サービス コンソール(または Desktop Studio)から多数のクライアントブレードに対して一斉に電源制御を行った場合、稀に電 源制御に失敗することがあります。

デリバリー サービス コンソール(またはDesktop Studio)から多数のクライアントブレードの電源ONを行った場合に、通常はデリバリー サー ビス コンソール(またはDesktop Studio)の電源状態が「開始中」(または「オンにしている」)→「オン」になり、クライアントブレードの電源がON されますが、稀に数台ONされない場合があります。その場合は、デリバリー サービス コンソール(またはDesktop Studio)の電源状態が「開始 中」(または「オンにしている」)→「オフ」と表示されます。(電源状態の表示は[F5]キーで更新できます。)

再度、「オフ」表示のクライアントブレードを選択し、電源 ON を行ってください。

#### (5)クライアントブレードの電源を OFF した後、すぐに電源を入れようとすると、電源 ON されるまでに時間がかかる。

クライアントブレードの電源をOFFした後、10分以上の間隔を空けてから電源ONしないと、クライアントブレードの電源がONされるまでに20 秒から40秒かかる場合があります。

(電源 ON の指示から、クライアントブレードの電源が入るまでに 20 秒から 40 秒かかります。その後、BIOS POST や OS 起動時間を経て、 Windows®が使用可能になります。)

#### (6)クライアントブレードが、ハングアップやブルースクリーン表示状態となった場合

クライアントブレードがハングアップした(ユーザー端末からの応答を受け付けなくなった)場合、ユーザー端末からクライアントブレードへの 強制的再起動、シャットダウンはできません。このような場合には、デリバリー サービス コンソールから「電源オフおよび再開」や「電源オフ」 (またはDesktop Studioから「強制的に再起動」や「強制シャットダウン」)を行ってください。

メモ:

デリバリー サービス コンソール(Citrix® XenDesktop® 4)で、「ユーザーによるデスクトップ再起動の有効化」を有効にした場合、ユーザー 端末での再起動が可能になります。

設定方法などの情報は Citrix® XenDesktop® 4 の資料を参照してください。

※ ユーザー端末での再起動を行った場合、強制電源オフー電源オンという動作になります。クライアントブレード起動中に再起動を行うと、 クライアントブレードの HDD に影響を与えるため、注意してご使用ください。

### (7)デスクトップグループ作成時、電源状態が「-」のまま更新されないクライアントブレードや、電源オンが受け付けられないクライアントブ レードが存在する。

デスクトップグループ作成時、電源状態が「一」のまま更新されなかったり、電源オンが受け付けられなかったりするクライアントブレードが 存在する場合、デスクトップグループまたはカタログの作成に失敗している可能性があります。このようなときには、デスクトップグループやカ タログを一旦削除し、再度作成してください。

#### (8)正副冗長化構成とする場合

Hitachi bd Link Version3 は、複数台の副サーバに対応していません。正副冗長化構成とする場合は、正サーバ×1 台に対し、副サーバ ×1 台という構成にしてください。

### (9)ConsoleDA Manger を正副冗長化構成やサーバクラスタで運用される場合の注意事項

ConseleDA UI上でアラートメールやログ保存期間などのConsoleDA Managerの設定(接続先の設定)を行った場合、接続先のサーバのみ に反映されるため、正サーバの設定を行った後は、同様に副サーバに対しても設定を行ってください。

また、ConsoleDA Mangerを正副冗長化構成とし、データベースのミラーリング機能(SQL Server® Standard Edition以上でサポート)をご利用 されていない場合、通常運用時は、正サーバのデータベースのみ更新されます(クライアントブレードの追加/変更などの情報)。そのため、定 期的に正サーバのデータベースデータを副サーバにコピーし、同期をとるようにしてください。また、クライアントブレードを追加した場合や交 換を行った場合は必ず同期作業を行ってください。

#### (10)Citrix® XenDesktop®を正副冗長化構成とする場合の注意事項

Hitachi bd Link Version3は、Citrix® XenDesktop®の負荷分散機能に対応していません。Hitachi bd Link Version3をお使いの場合は、 Citrix® XenDesktop®の負荷分散機能は使用しないでください。

Citrix® XenDesktop®の負荷分散機能については、Citrix® XenDesktop®の資料を参照してください。

#### (11)ConsoleDA UI やデリバリーサービスコンソールまたは Desktop Studio からシャットダウンできない場合

ブレードがWindows®の電源オプションの設定で「ディスプレイ(モニター)の電源を切る」の時間を設定しており、Windows®の節電機能によ りディスプレイの電源が切れた状態になっている場合、ConsoleDA UIやデリバリーサービスコンソール(またはDesktop Studio)からのシャットダ ウンを行おうとしても、シャットダウンされません。

また、この状態でブレードの電源ボタンを押してシャットダウンを行おうとしても、シャットダウンされません。(Windows®の仕様) シャットダウンできない場合は、「ディスプレイ(モニター)の電源を切る」設定、およびその状態となっていないかを確認してください。

#### (12)ConsoleDA UI や VDC Viewer の表示が画面全体に表示できない場合

Windows®のリモートデスクトップ機能を使用して、管理サーバや管理 PC に接続し、ConsoleDA UI や VDC Viewer を使用する場合、画 面全体が表示されないことや、表示の一部が更新されない場合があります。解像度の異なる複数の PC 等で、リモートデスクトップ接続を行 った場合などに発生する場合があります。そのような場合には、一度 Windows をログオフし、再度ログオンしなおすと、表示が改善される場 合があります。

#### (13)ブレード保守交換時の注意事項

保守交換後はブレードに BMC の IP アドレスを設定していただく必要があります。設定方法は、ブレードのソフトウェアガイドを参照してく ださい。ハードディスクドライブも交換した場合は、デプロイ機能によりリカバリーを行うか、ConsoleDA Agent をインストールしていただく必 要があります。またブレードに添付のリカバリーメディアを使用せず、独自に OS をインストールしている場合は、Hardware Monitor サービ スやドライバー類のインストール作業も実施してください。

ConsoleDA Manager は ConsoleDA Agent から通知される IP アドレス 1 の MAC アドレスをキーにしてブレードの情報をデータベースに 保存します。その為、交換前のブレードの情報がデータベースに残っていて、ConsoleDA UI 上に同じコンピューター名のブレードが 2 つ 表示される場合があります。その場合は、ConsoleDA UI 上で古いブレードの削除操作を行ってください。古いブレードは、電源オンして も電源状態が「起動処理中」のままで「稼働」に遷移しなかったりする現象の有無や、MAC アドレスで判断可能です。

交換直後、CMOS のチェックサムエラーが検出され、アラートメールが配信されることがありますが、故障や異常ではありません。

### (14)ConsoleDA UI 上でブレードの電源状態が「不明」と表示される場合

ConsoleDA Manager はデフォルトで 30 秒周期で各ブレードの BMC と通信して、電源状態を確認しています。BMC と通信できない場合 に ConsoleDA UI 上で「不明」と表示されます。

### ・ 全ブレードが「不明」の場合

ConsoleDA Manager とブレード間の通信経路が遮断されている可能性があります。ping コマンド等で疎通確認を行ってください。疎通 がない場合、ネットワーク経路に異常がないか確認してしてください。

### ・ 同一シャーシのブレードが全て「不明」の場合

ConsoleDA Manager とシャーシの LAN スイッチ間の通信経路が遮断されている可能性があります。ping コマンド等で疎通確認を行っ てください。疎通がない場合、ネットワーク経路に異常がないか確認してしてください。

### ・不特定の多数のブレードが不定期に「不明」なる場合

ConsoleDA Manager が正副冗長構成の場合、一つのサーバがシャットダウンしていないか確認してください。各ブレードから ARP パケ ットが大量に発行され、BMC が誤動作する場合があります。

### ・ 同一シャーシの 8 ブレードが「不明」の場合

ハードウェアの故障の可能性があります。保守員をお呼びください。

### ・ 保守交換直後ブレードが「不明」の場合

BMC の IP アドレスが未設定の場合は、設定を行ってください。Hardware Monitor サービスや ConsoleDA Agent がインストールされて いない場合は、インストールしてください。

### ・ 以前は正常動作していた場合

ブレードに異常が発生している可能性がありますので、保守員をお呼びください。ブレードのファームウェアや LAN コントローラーが誤 動作していて異常状態となっている場合、ブレードをベースユニットからの抜き差しすることで復旧する場合がありますので、緊急時は お試しください。

上記のケースに該当しない場合は、お手数ですが bd Link サポートサービスまたは担当営業にお問い合わせください。

### (15)障害調査のためにログを取得する場合

 bd Link サポートサービスに不具合や障害調査をご依頼の際は、ログが必要となる場合があります。下記のログを取得して送付してくださ い。ファイルサイズが大きい場合(5MB 以上)は、サポートサービスより送付方法をご案内いたします。また、ログには保存期間がありますので、 早めの取得をお願いします。

### ・ブレードのログ

障害発生のブレードで取得してください。

<ログファイル、設定ファイル>

ConsoleDA Agent サービスのログは、既定では下記のフォルダー内にありますので、フォルダーごと取得してください。

32bitOS の場合: 「C:\Program Files\Hitachi\ConsoleDA Agent」

64bitOS の場合: 「C:\Program Files (x86)\Hitachi\ConsoleDA Agent」

<イベントログ>

イベントビューアーにて下記のイベントログを CSV 形式(\*.csv)とイベントファイル形式(\*.evt または\*.evtx)で取得してください。

・システムイベントログ

・アプリケーションイベントログ

・ConsoleDA イベントログ

### ・ConsoleDA Manager ブレードのログ

正副構成やクラスター構成により、複数のサーバで構成されている場合がありますので、すべてのサーバで取得してください。

<ログファイル、設定ファイル>

ConsoleDA Manager サービスのログは、既定では下記のフォルダー内にありますので、フォルダーごと(サブフォルダー含む)取得して ください。

32bitOS の場合: 「C:\Program Files\Hitachi\ConsoleDA Manager」

64bitOS の場合: 「C:\Program Files (x86)\Hitachi\ConsoleDA Manager」

### <イベントログ>

イベントビューアーにて下記のイベントログを CSV 形式(\*.csv)とイベントファイル形式(\*.evt または\*.evtx)で取得してください。

- ・システムイベントログ
- ・アプリケーションイベントログ
- ・ConsoleDA イベントログ

#### ・XenDesktop®サーバーのログ

複数のサーバで構成されている場合はすべてのサーバで取得してください。

<HCBPoolProvider ログファイル、設定ファイル>

HCBPoolProvider のログは、既定では下記のフォルダー内にありますので、フォルダー(サブフォルダー含む)ごと取得してください。 「C:\Hitachi\cb」

#### <イベントログ>

イベントビューアーにて下記のイベントログを CSV 形式(\*.csv)とイベントファイル形式(\*.evt または\*.evtx)で取得してください。

・システムイベントログ

・アプリケーションイベントログ

# APPENDIX

### <span id="page-27-1"></span><span id="page-27-0"></span>1. 仮想マシンの登録方法

Citrix® XenDesktop®上から HCBPoolProvider を指定する方法を記載します。なお、仮想マシンの登録方法については、Citrix® XenDesktop®製品のマニュアルをご覧ください。

### <span id="page-27-2"></span>Citrix® XenDesktop® 4 の場合

(1)デリバリー サービス コンソールを起動して、「デスクトップグループの作成」を選択してください。

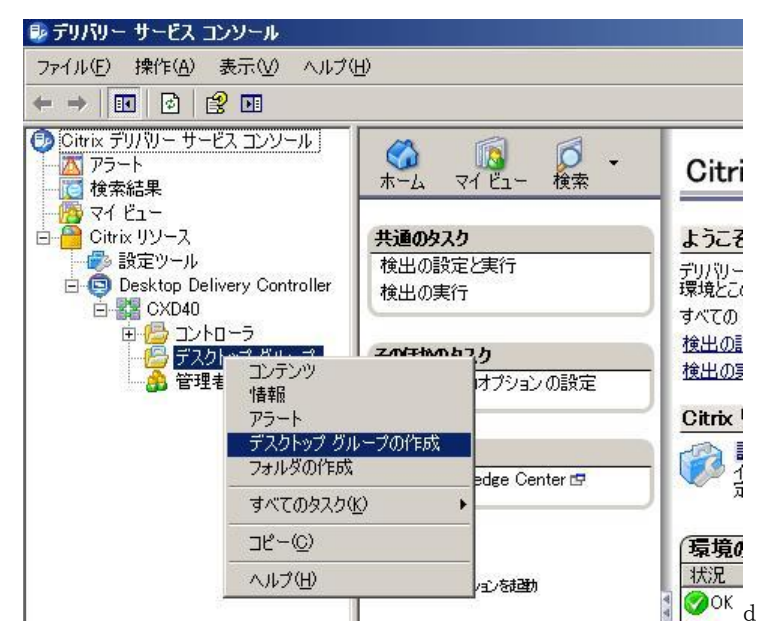

(2)このとき表示されるデスクトップグループ作成ウィザードを進めていくと、ホストインフラストラクチャ選択画面が表示されますので、 「HCBPoolProvider Plugin.」を選択し、「次へ(N) >」をクリックしてください。

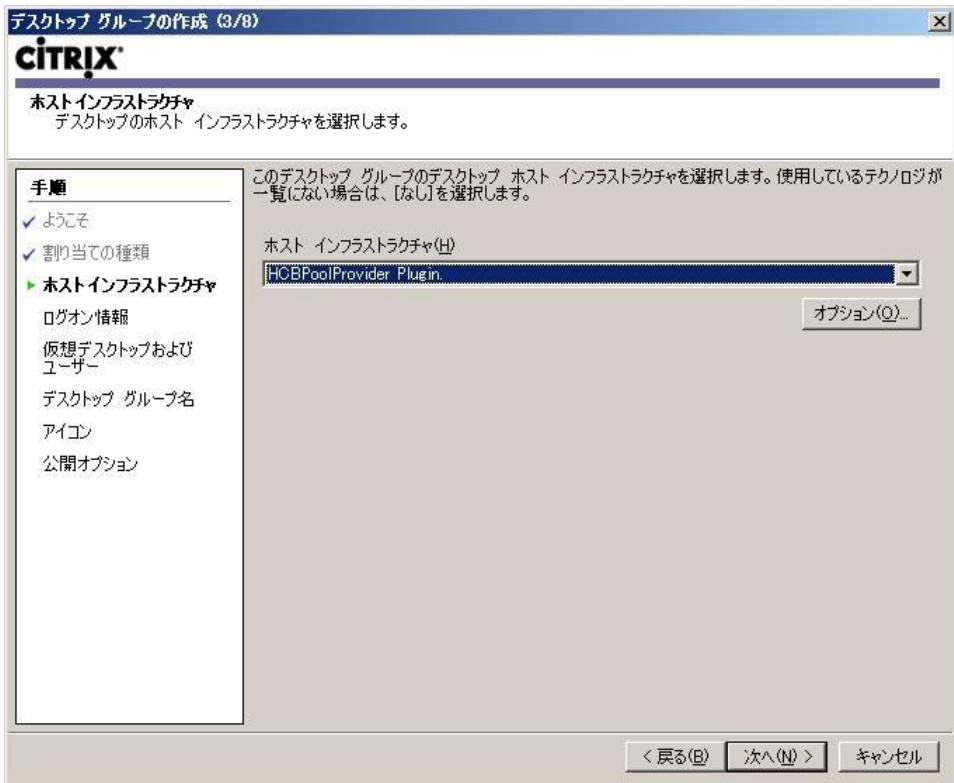

(3)ログオン情報の入力画面が表示されますので、「アドレス」、「ユーザー名」、「パスワード」全てに「hcb」 (小文字半角)と入力し、「次へ (N) >」をクリックしてください。

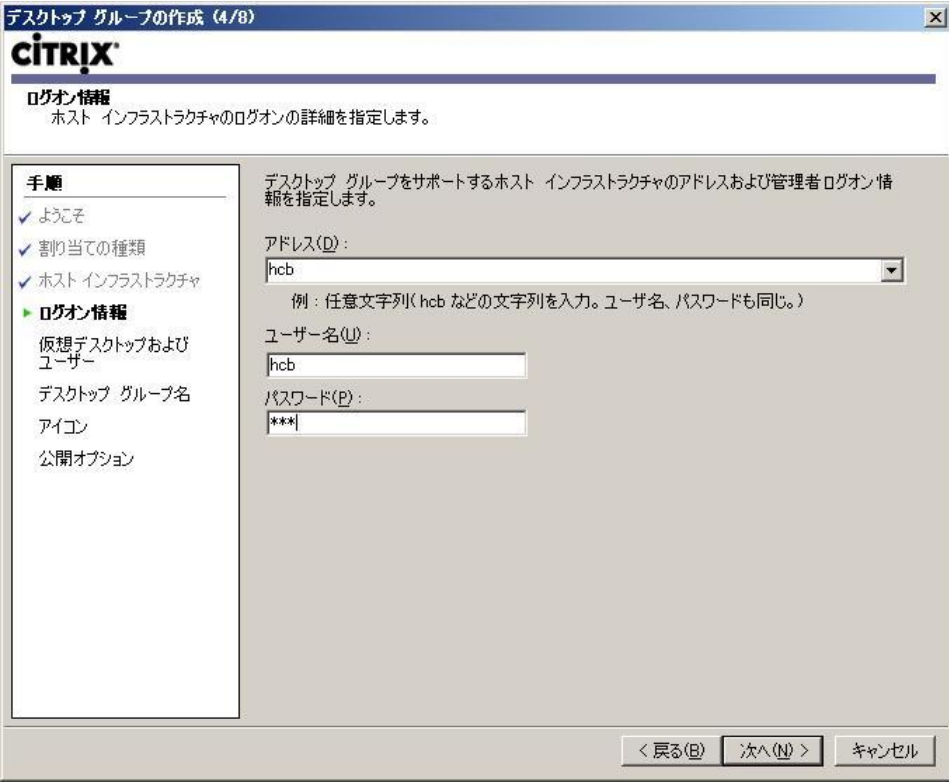

(4)仮想デスクトップおよびユーザーの選択画面が表示されますので、「追加(D)…」または「ファイルからインポート(P)…」をクリックして、デ ータベース上にあらかじめ登録してある仮想マシン(クライアントブレード)を登録してください。

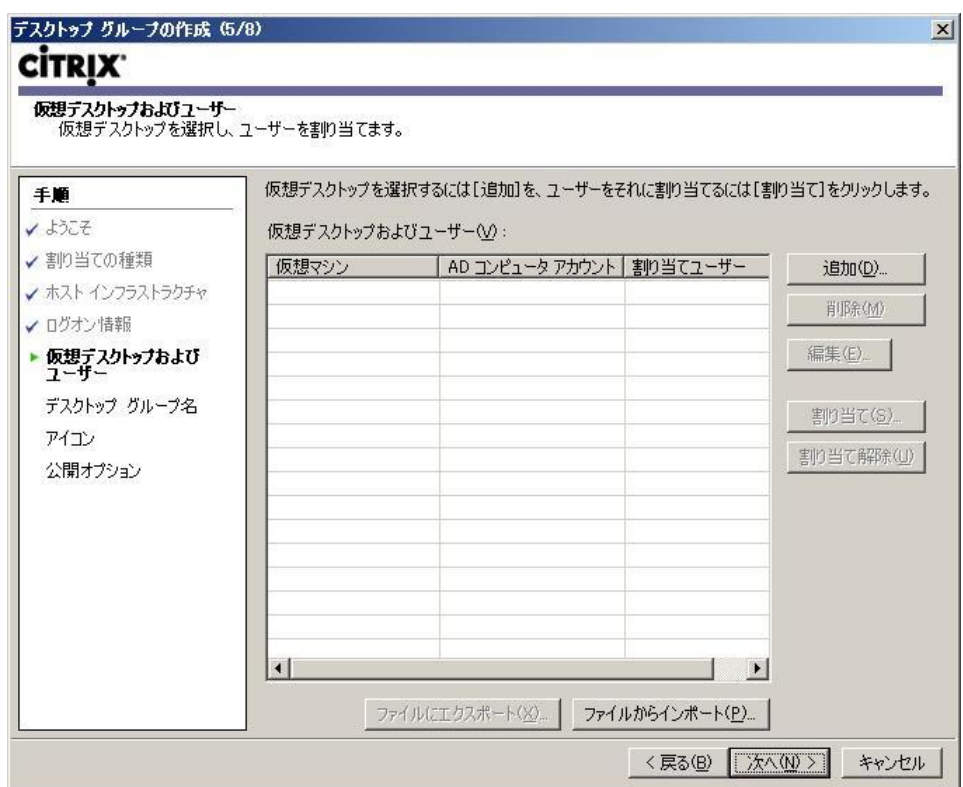

### <「追加(D)…」での仮想マシン登録>

登録するマシンのチェックボックスをチェックして「OK」をクリック。

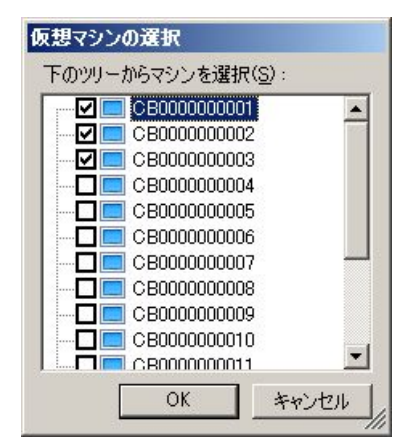

<ファイルからの仮想マシンの登録>

次のような内容の CSV ファイルをインポートして登録。

[ADComputerAccount], [AssignedUser], [VirtualMachine], [HostId] CB00000000001.citrix.local,CITRIX\User0001,CB00000000001,1 CB00000000002.citrix.local,CITRIX\User0002,CB000000000002,2 CB00000000003.citrix.local.CITRIX\User0003.CB00000000003.3

以降のウィザード画面については、Citrix® XenDesktop®製品のマニュアルをご覧ください。

※ ConsoleDA Manager 側で登録しているブレードの削除・再登録を行った場合、および ConsoleDA Manager が使用しているデータベー スの初期化を行った場合は、Citrix® XenDesktop®側で登録しているブレードも再登録を行う必要があります。

### <span id="page-30-0"></span>Citrix® XenDesktop® 5.x の場合

※画面はバージョンにより異なる場合があります。

- (1)インストール完了後、Desktop Studio を起動して"デスクトップ展開"を選択してください。
- ※ "簡易展開"は Hitachi bd Link 環境では使用できません。

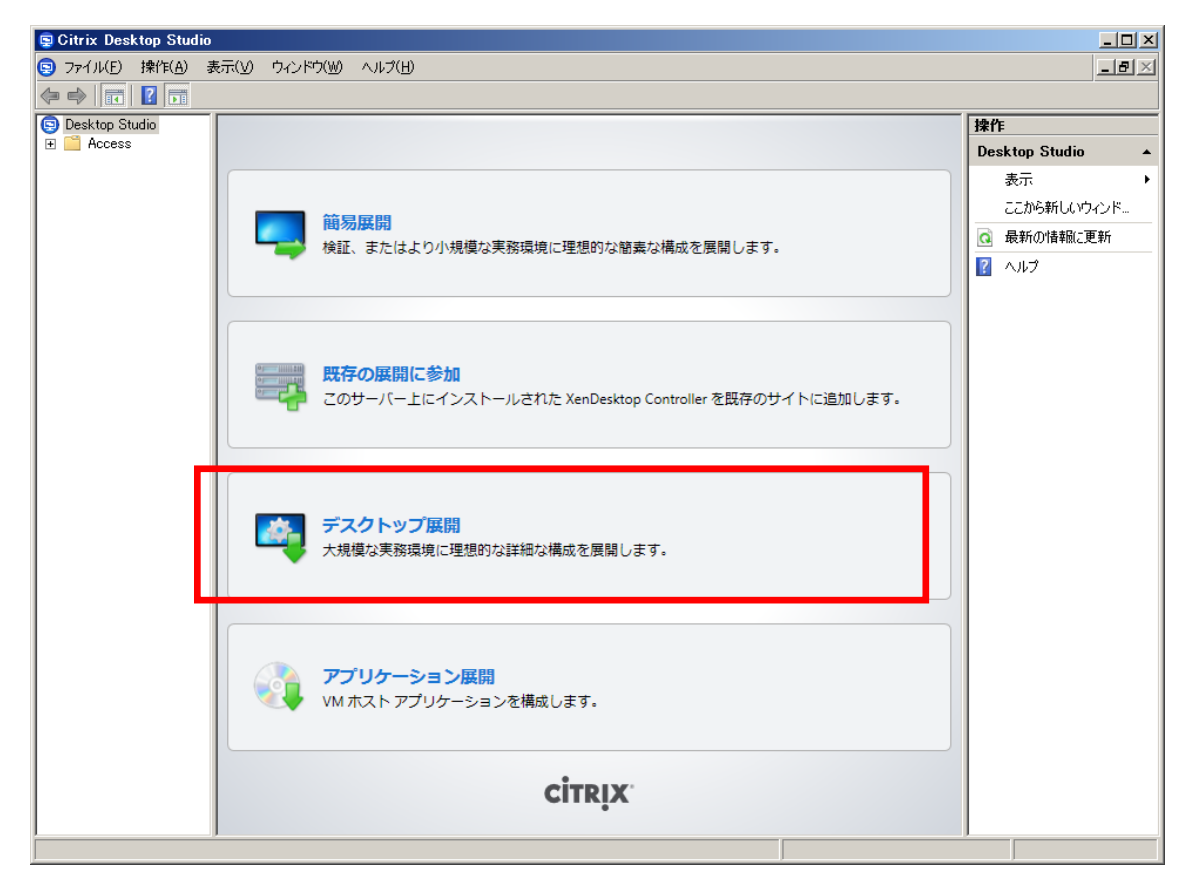

(2)初期設定のウィザードが開始します。サイト名を入力し、「デフォルトのデータベースを使用する」をチェックして、「次へ(N)」をクリックし てください。

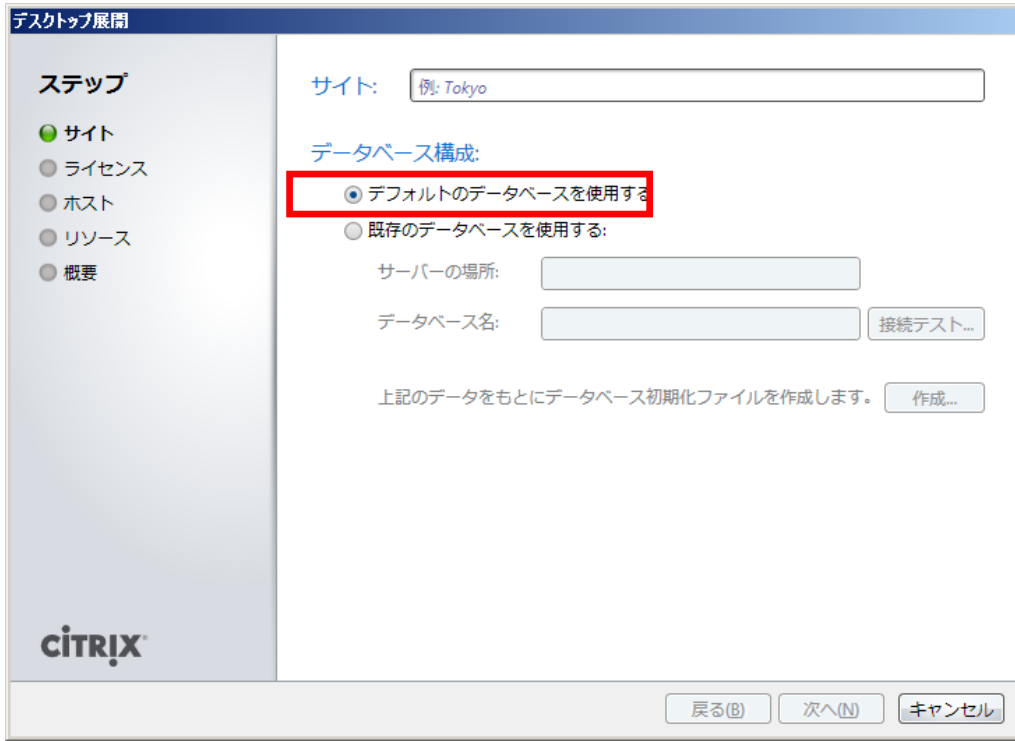

(3)初回使用時など XenDesktop® 用データベースが存在しない場合、確認メッセージが表示されますので、「OK」をクリックしてください。

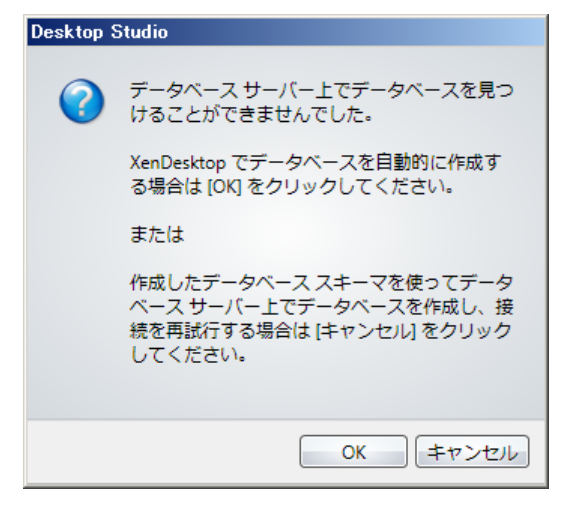

(4)ライセンスサーバの設定を行い、「次へ(N)」をクリックしてください。

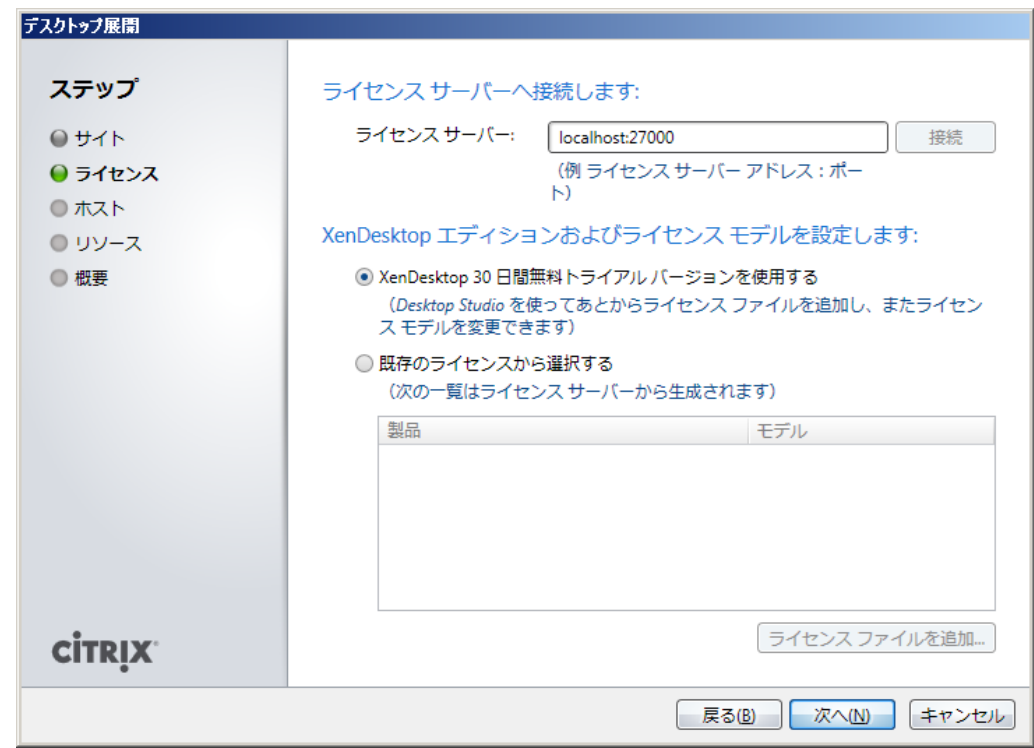

(5)「ホストの種類」として「HCBPoolProvider Plugin」を選択します。「アドレス」、「ユーザー名」、「パスワード」は全て「hcb」 (小文字半角)と 入力し、「コネクション名」を入力して「次へ(N)」をクリックしてください。

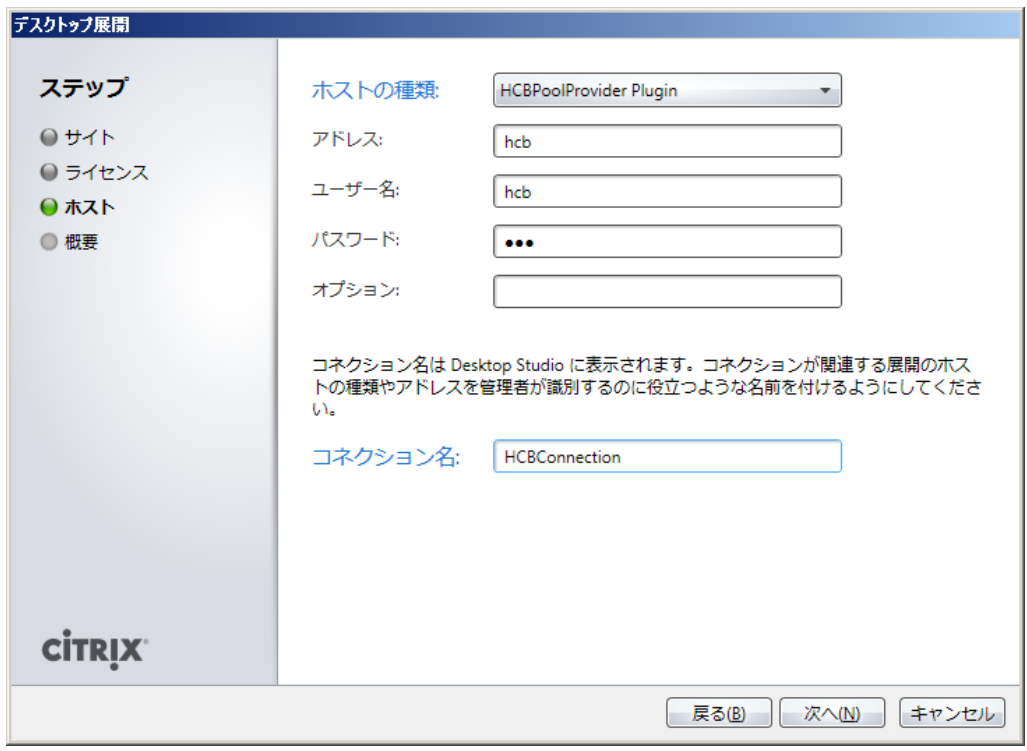

(6)初期構成が完了しましたら、次にカタログを作成します。マシン作成の「構成」ボタンをクリックしてください。

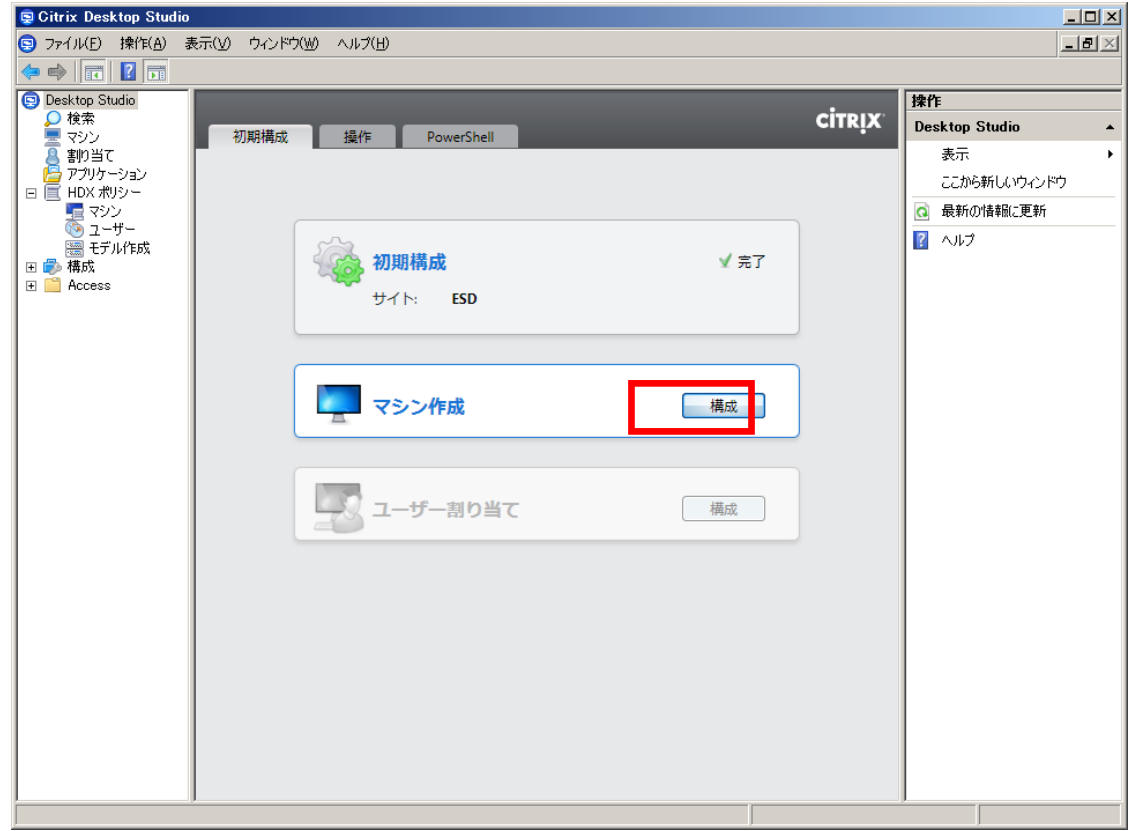

- (7)「マシンの種類」は"既存"を選択してください。
- ※ "プール" "専用" "物理" "ストリーム配信"は、Hitachi bd Link 環境では使用できません。(プール型のカタログは PowerShell SDK を 使用することにより作成できます。)

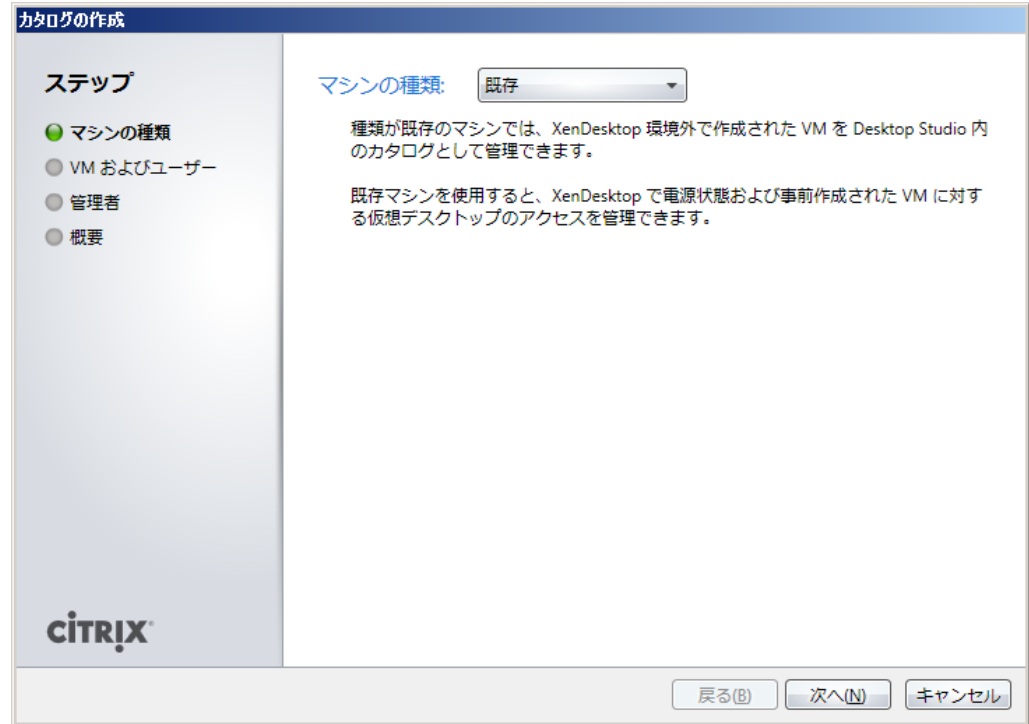

(8)仮想マシンおよびユーザーの選択画面が表示されますので、「VM の追加…」または「一覧のインポート…」をクリックして、データベース 上にあらかじめ登録してある仮想マシン(クライアントブレード)を登録してください。

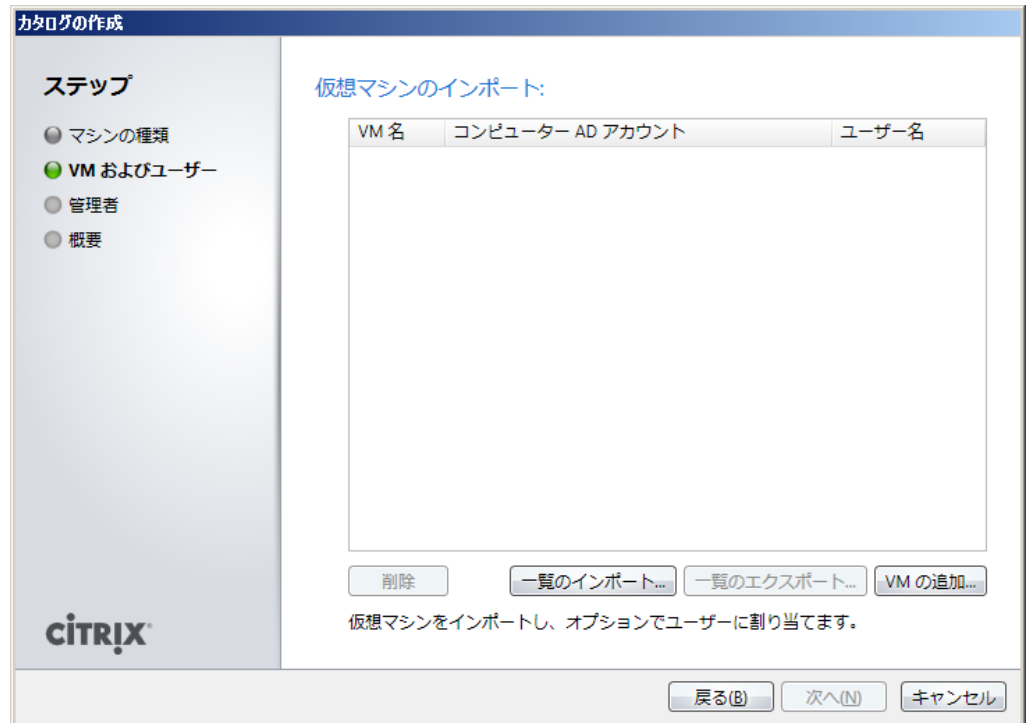

<「VM の追加…」での仮想マシン登録>

登録するマシンのチェックボックスをチェックして「OK」をクリックしてください。

※ ここでロアイコン上にマウスポインターを重ねるとエラーメッセージが表示されることがありますが、問題はありません。

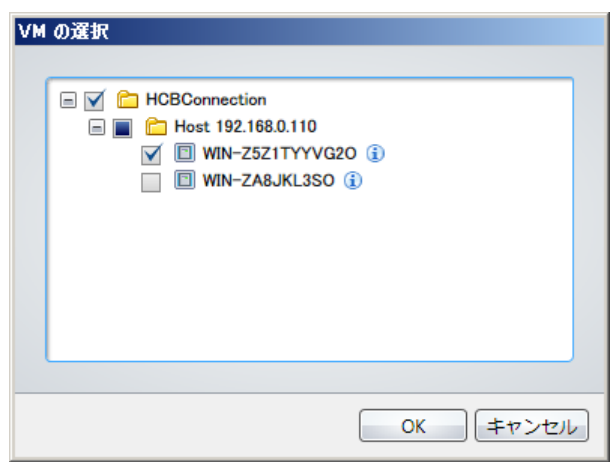

<ファイルからの仮想マシンの登録>

次のような内容の CSV ファイルをインポートして登録します。

[ADComputerAccount], [AssignedUser], [VirtualMachine], [HostId] CB00000000001.citrix.local,CITRIX\User0001,CB000000000001,1 CB00000000002.citrix.local,CITRIX\User0002,CB00000000002,2 CB00000000003.citrix.local,CITRIX\User0003,CB00000000003,3

以降のウィザード画面については、Citrix® XenDesktop®製品のマニュアルをご覧ください。

### <span id="page-35-0"></span>Citrix® XenDesktop® 7.x の場合

※画面はバージョンにより異なる場合があります。

ご注意 : HCBPoolProvider は Citrix® XenDesktop® 7.0 では動作しません。Hitachi bd Link は Citrix® XenDesktop® 7.1 以降をサポート

とします。

(1)インストール完了後、Citrix Studio を起動して"始めよう!サイトの作成"を選択してください。

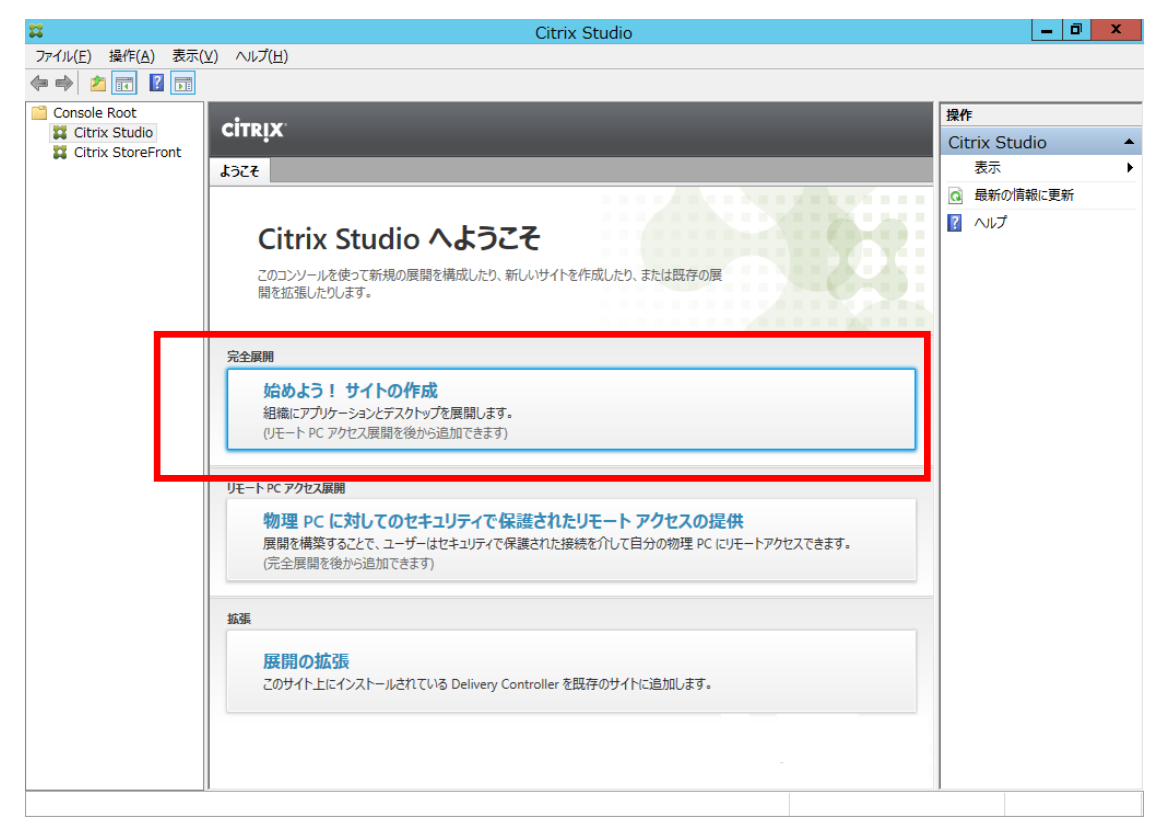

(2)初期設定のウィザードが開始します。「サイトを構成し、ユーザーに対するアプリケーションやデスクトップの配信を開始します(新規ユー ザーに推奨)。」をチェックし、サイト名を入力して、「次へ(N)」をクリックしてください。

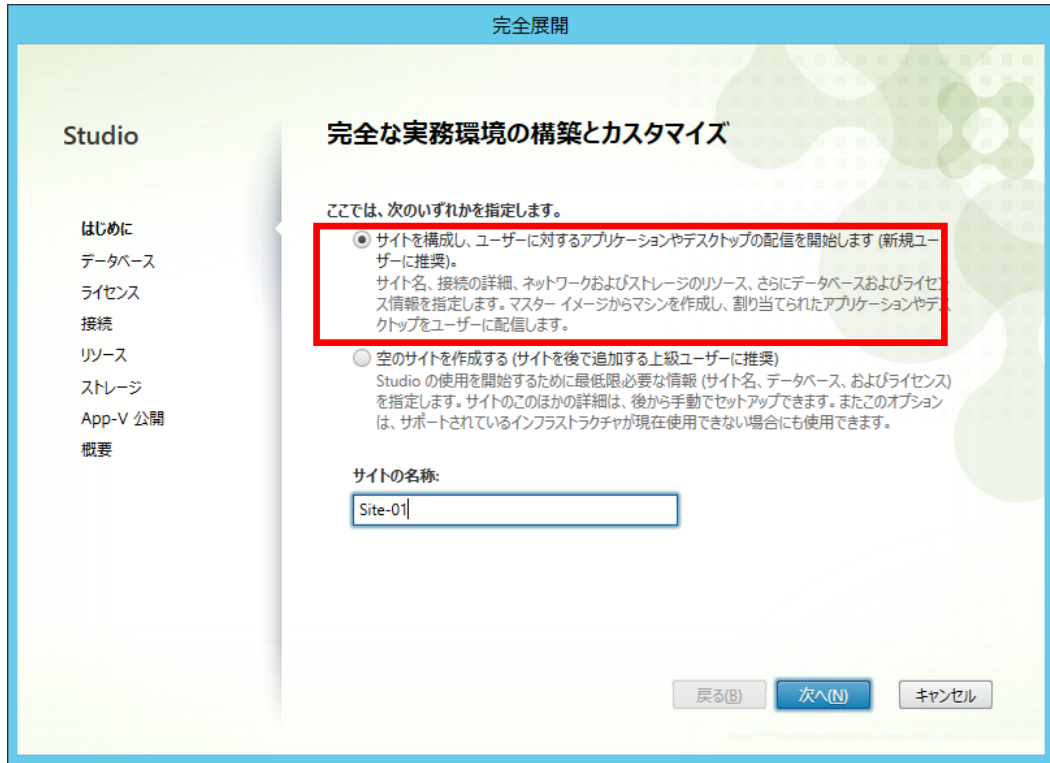

(3)データベースの情報を入力して、「次へ(N)」をクリックしてください。

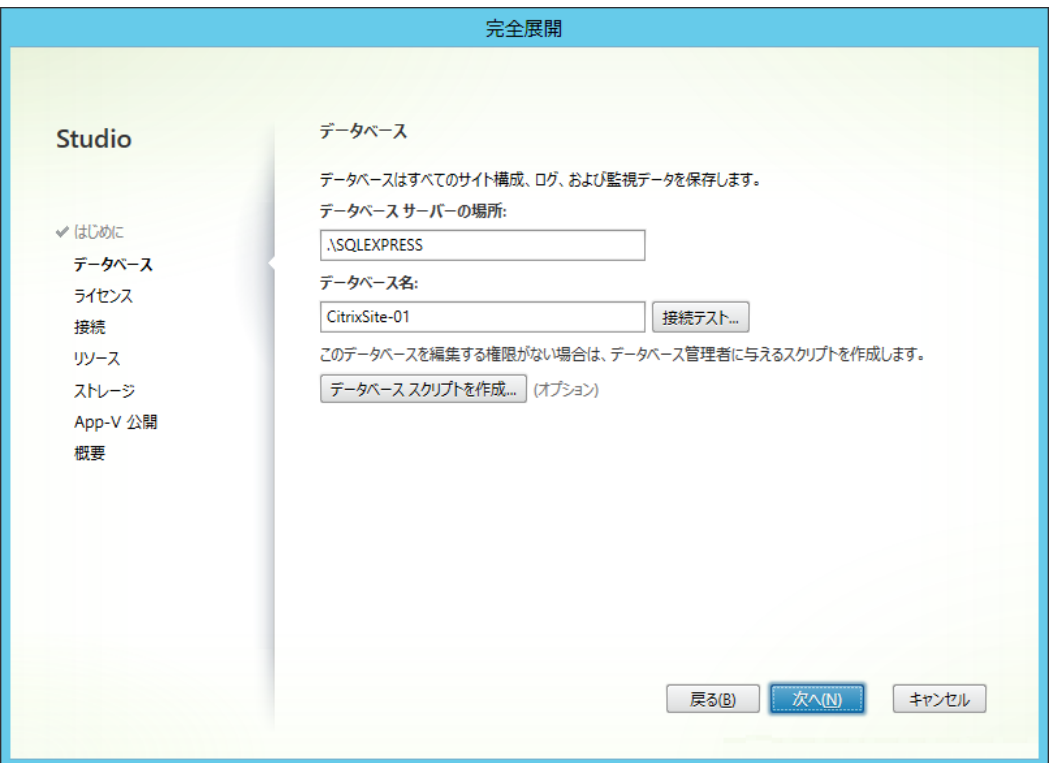

(4)初回使用時など XenDesktop® 用データベースが存在しない場合、確認メッセージが表示されますので、「OK」をクリックしてください。

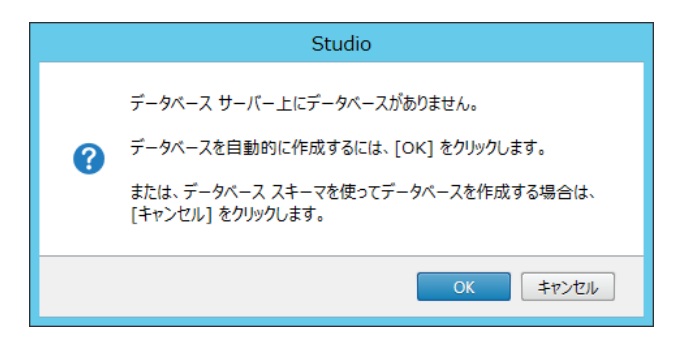

(5)ライセンスサーバの設定を行い、「次へ(N)」をクリックしてください。

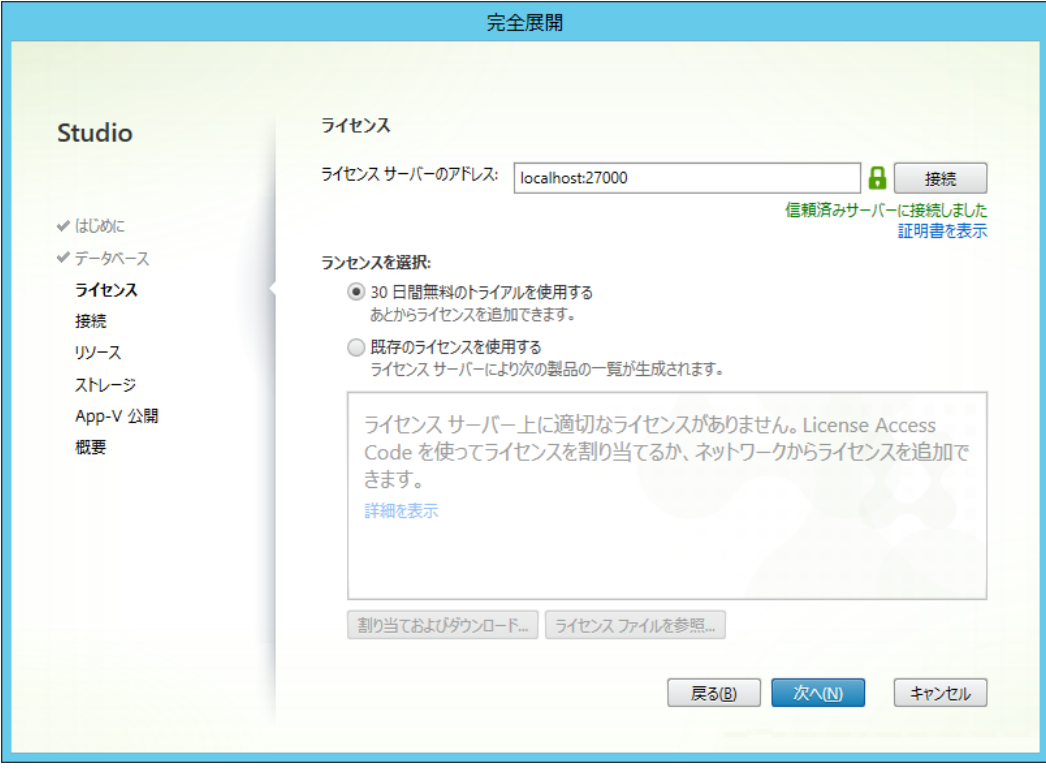

(6)「ホストの種類」として「HCBPoolProvider Plugin」を選択します。「アドレス」、「ユーザー名」、「パスワード」は全て「hcb」 (小文字半角)と 入力し、「接続名」を入力して「次へ(N)」をクリックしてください。

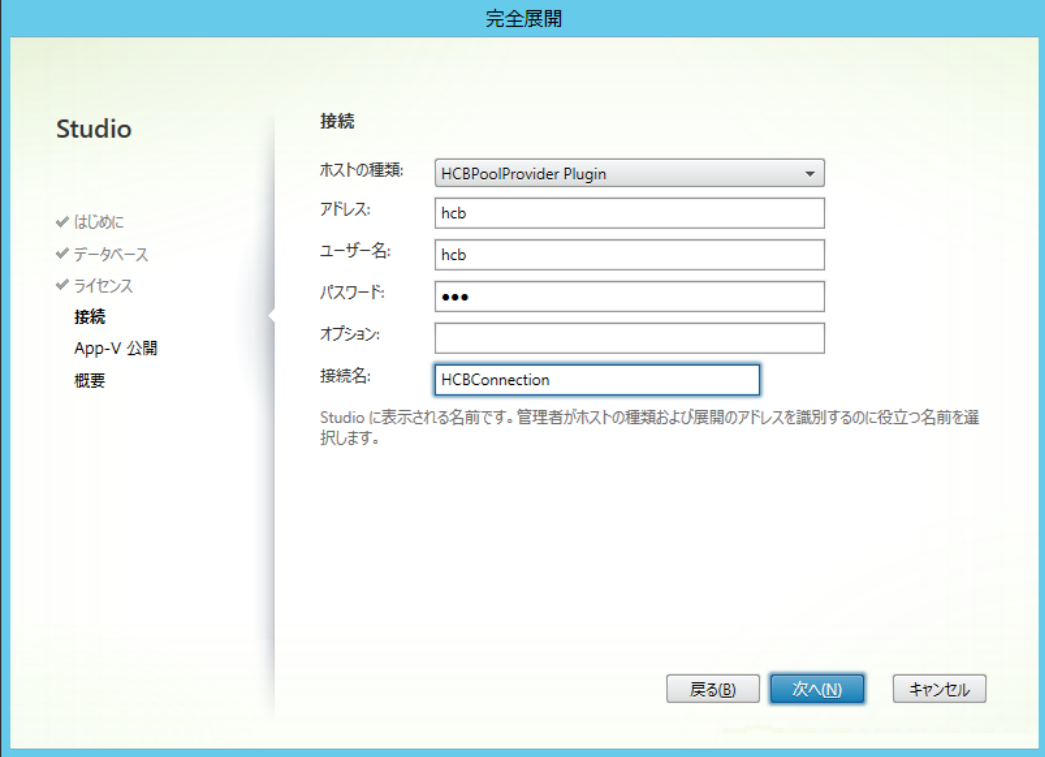

(7)App-V 公開サーバーの設定を行って、「次へ(N) 」をクリックしてください。

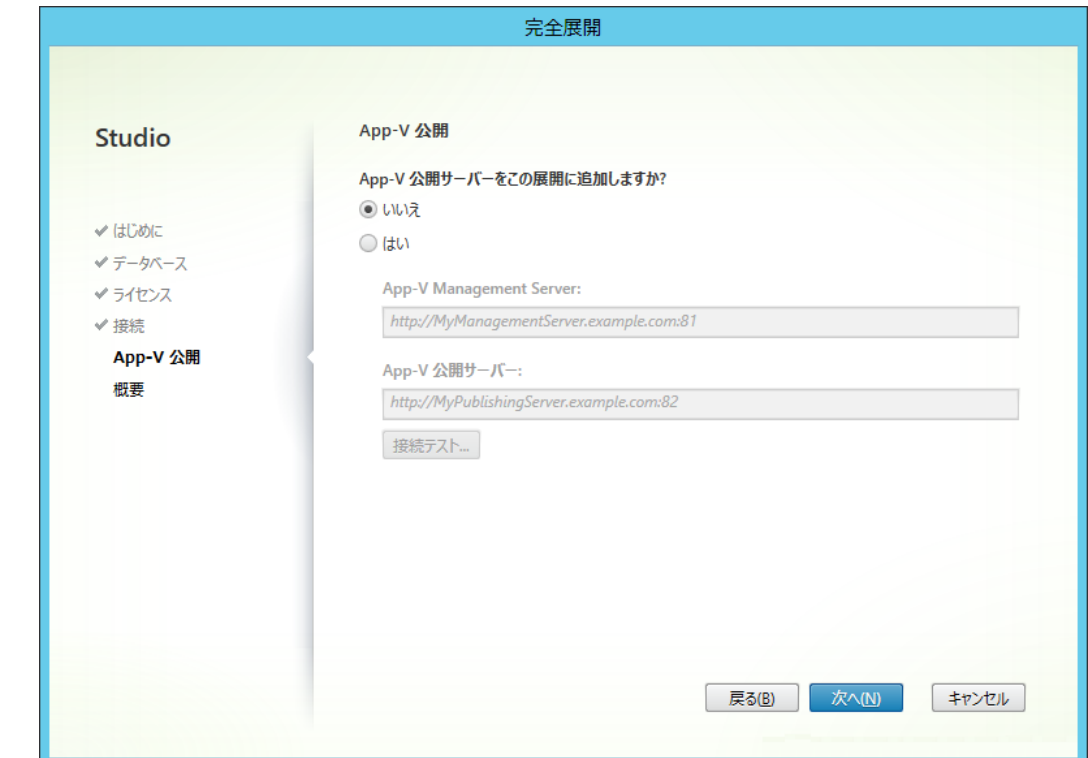

(7)概要を確認して、「完了」をクリックしてください。

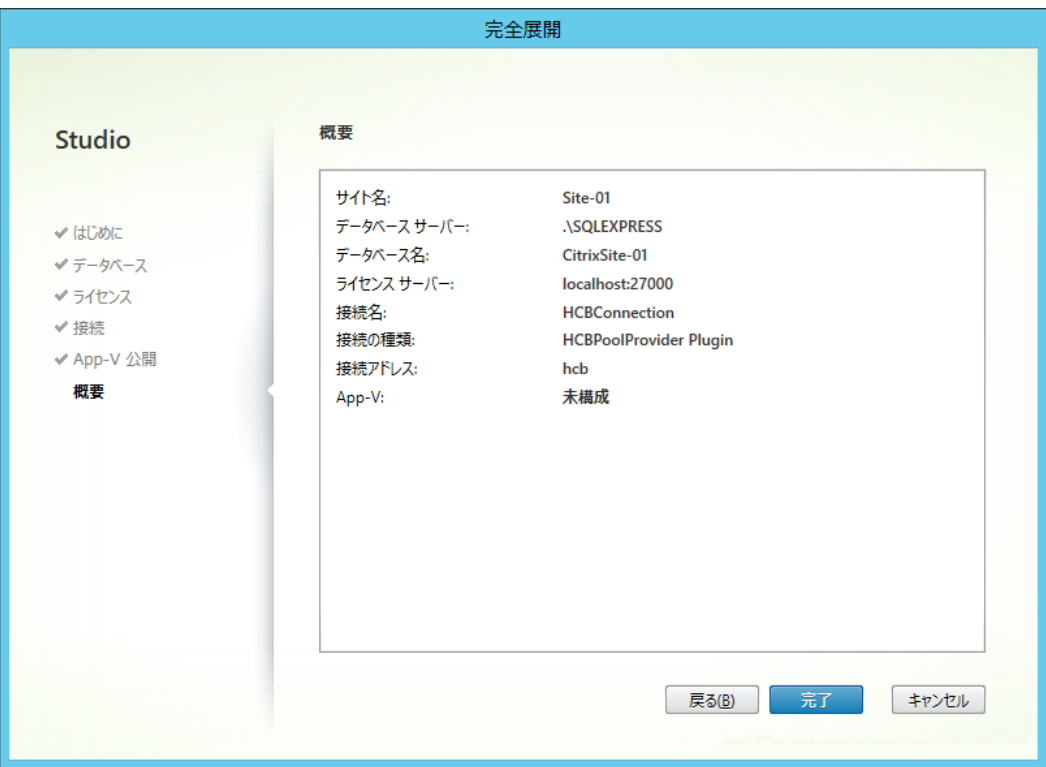

(8)初期構成が完了しましたら、次にカタログを作成します。Citrix Studio 画面の「カタログを作成」をクリックしてください。

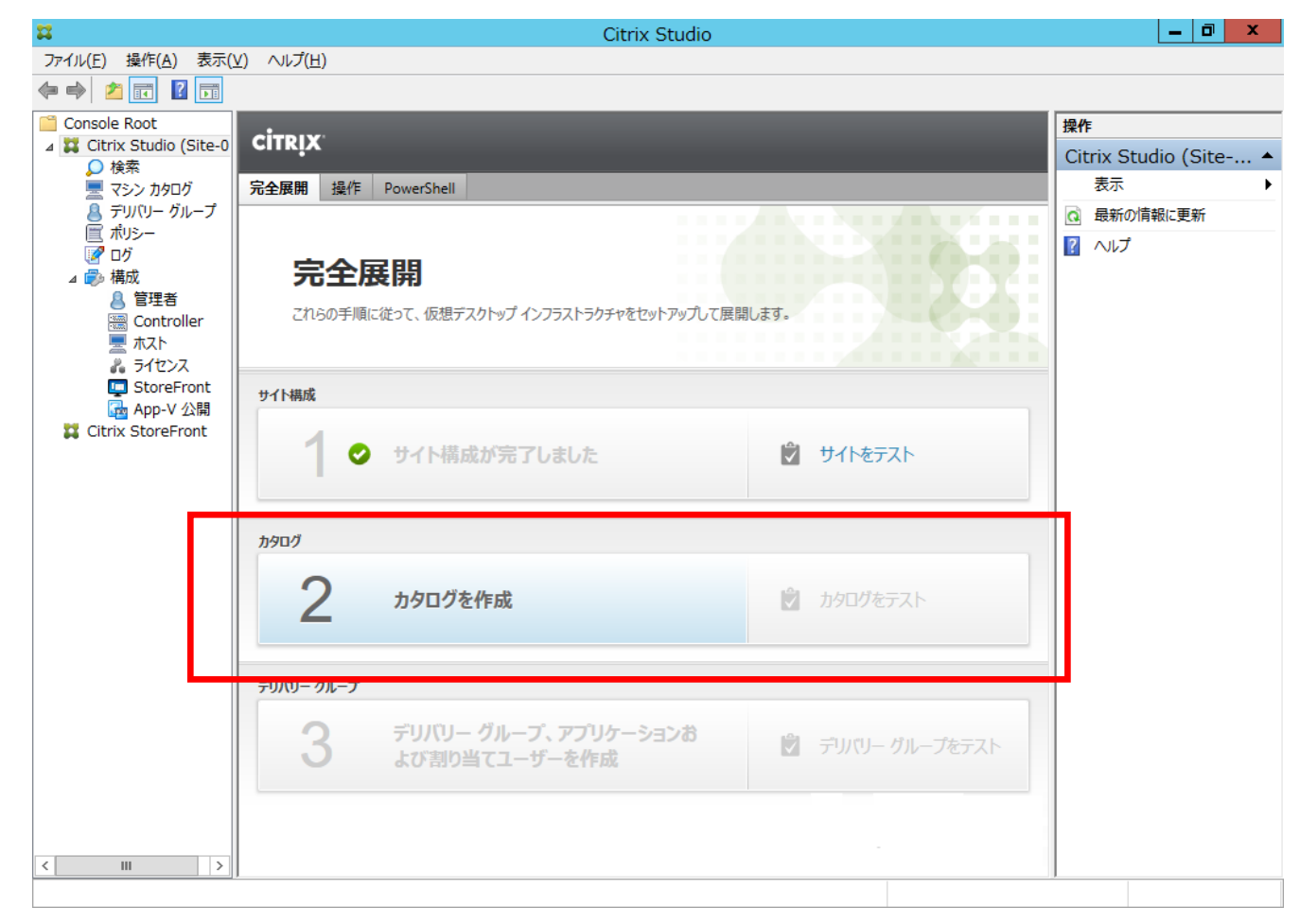

(9)「マシンカタログの作成」のウィザードが起動します。「次へ(N) 」をクリックしてください。

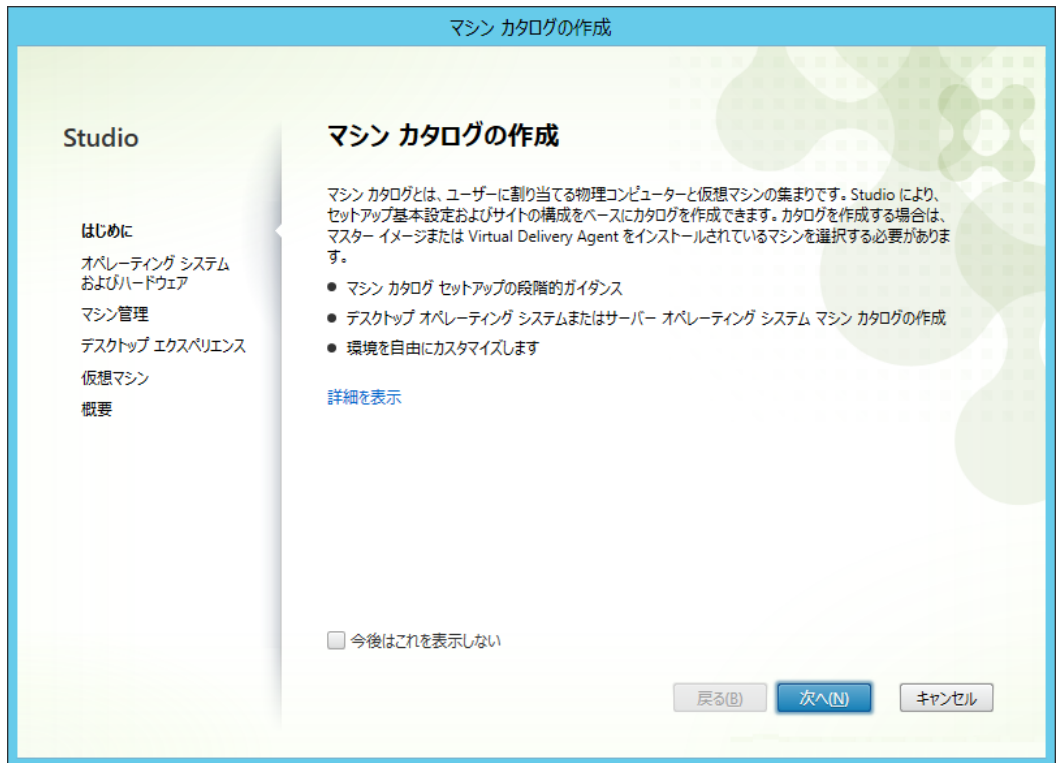

(10)「オペレーティングシステムいおよびハードウェア」では「Windwos デスクトップオペレーティングシステム」を選択して、「次へ(N) 」をクリ ックしてください。

※ その他は、Hitachi bd Link 環境ではサポートしておりません。

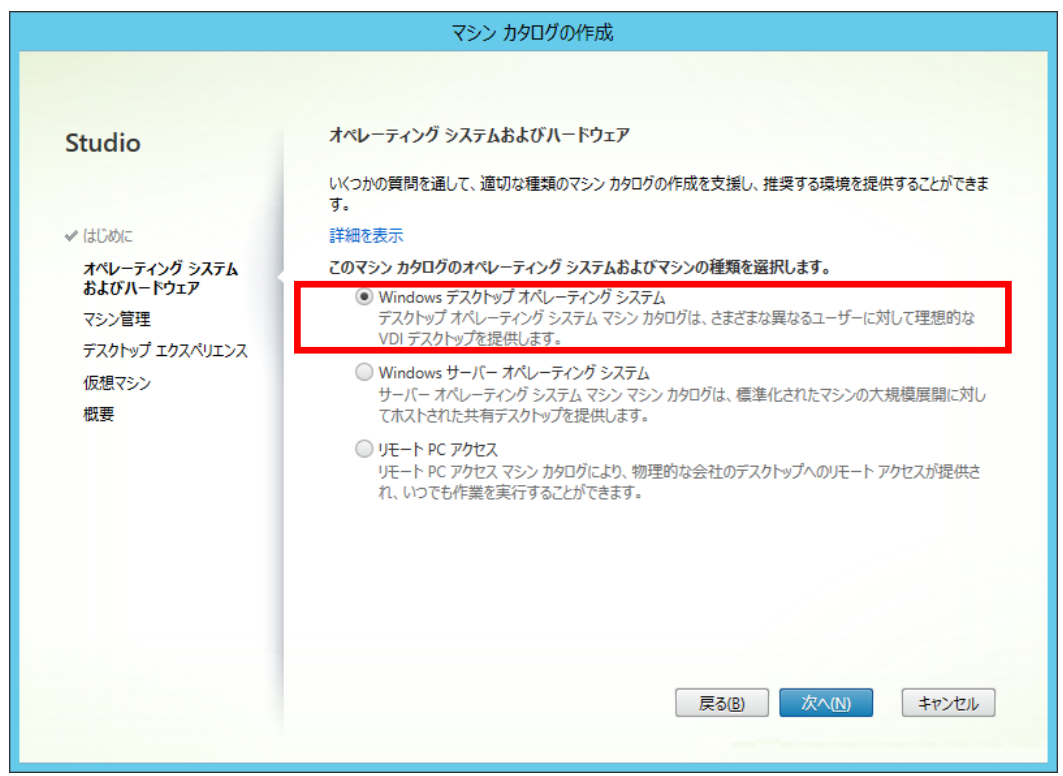

(11)「マシンの管理」では「このインフラストラクチャを構成するマシン:」は「仮想マシン」を、「デスクトップイメージを管理するサービス:」は 「ほかのサービスまたはテクノロジ」を選択して、「次へ(N)」をクリックしてください。

※ その他は、Hitachi bd Link 環境ではサポートしておりません。

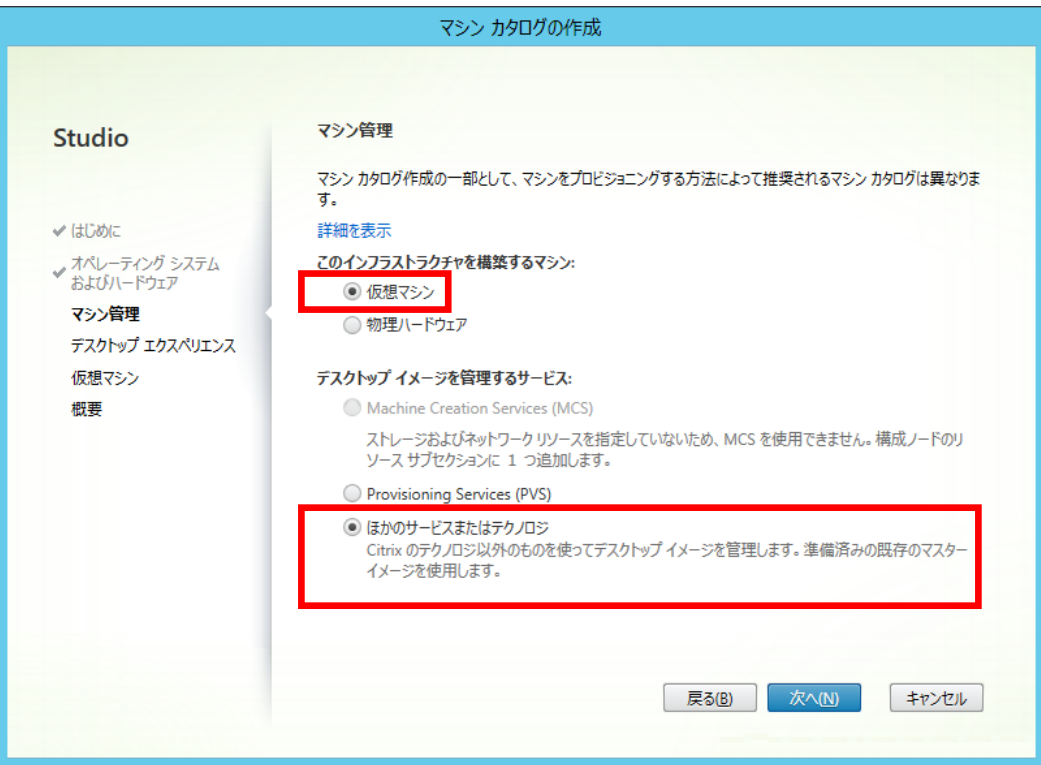

(12)「デスクトップエクスペリエンス」では、「ユーザーがログオンするたびに新しいデスクトップに接続する(ランダム)」(プール型接続)か「ユ ーザーがログオンするたびに同じデスクトップに接続する(静的)」(固定型接続)を選択して、「次へ(N) 」をクリックしてください。

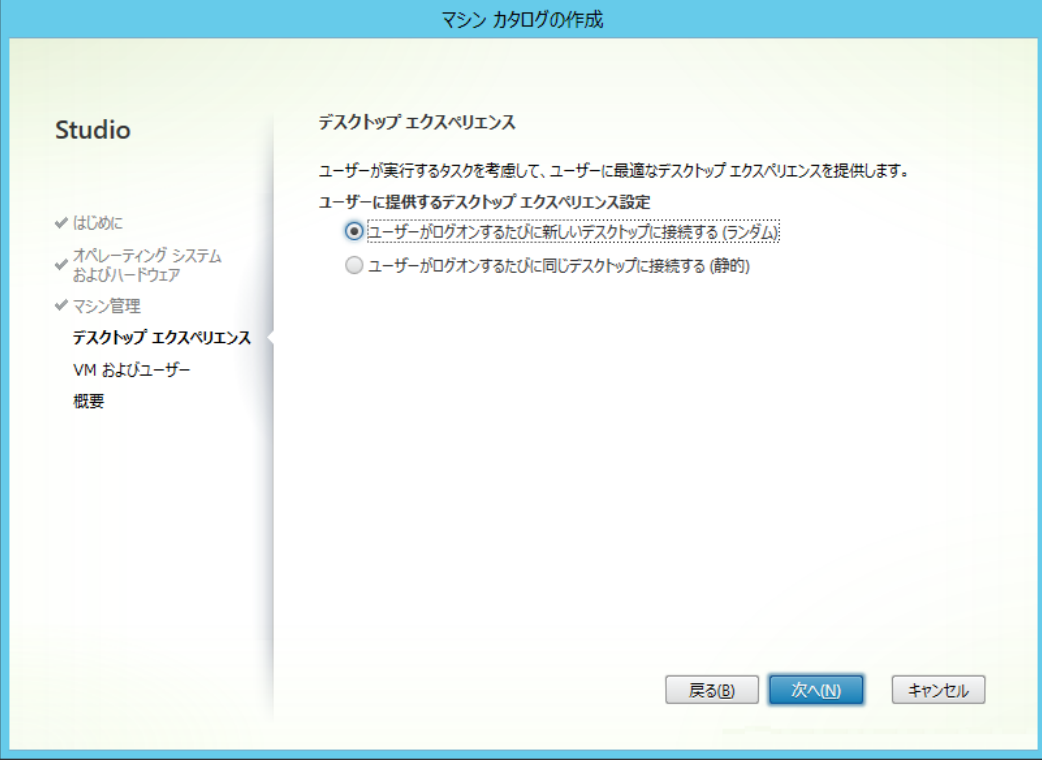

(13)「VM およびユーザー」では、「VM を追加…」または「一覧をインポート…」をクリックして、データベース上にあらかじめ登録してある仮 想マシン(クライアントブレード)を登録してください。

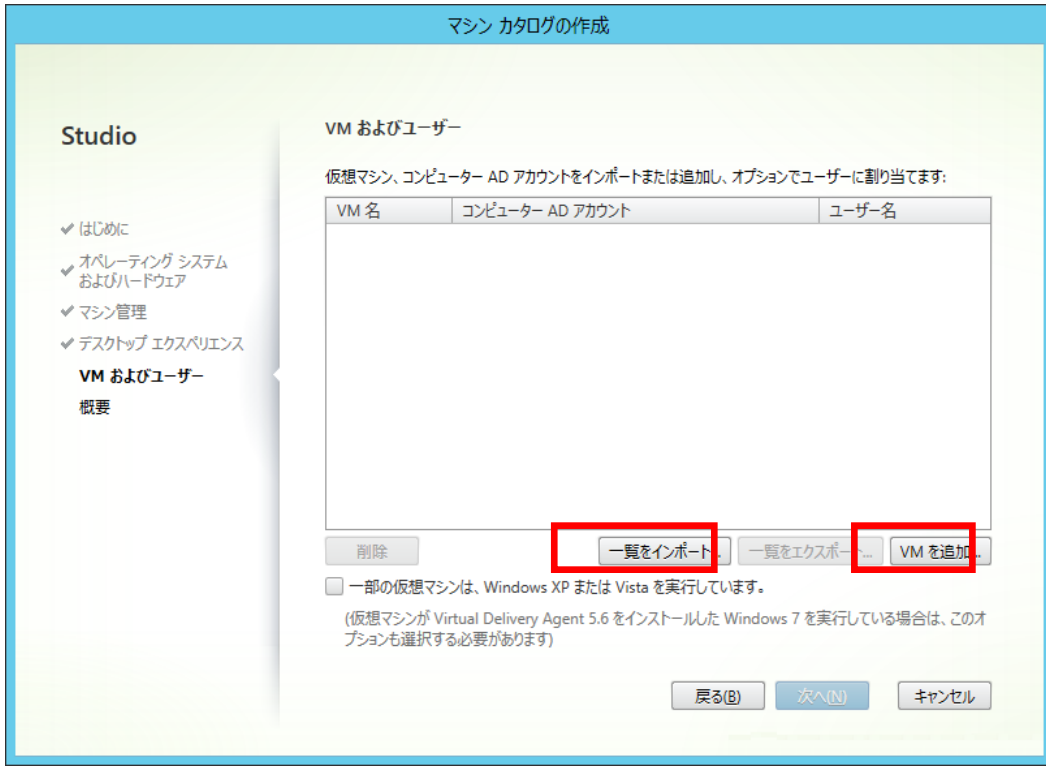

<「VM を追加...」での仮想マシン登録>

登録するマシンのチェックボックスをチェックして「OK」をクリックしてください。

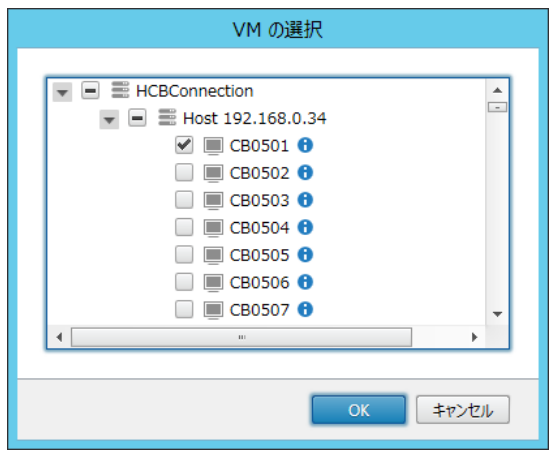

※ ここでコアイコン上にマウスポインターを重ねるとマシンの情報が表示されますが表示される内容は実際のものとは異なります。 ※新しく登録したブレードが VM の選択一覧に表示されない場合があります(ConsoleDA UI 上では表示)。その場合、一旦「キャンセル」ボタ ンをクリックして、再度「VM を追加...」ボタンをクリックしてください。

<ファイルからの仮想マシンの登録>

次のような内容の CSV ファイルをインポートして登録します。

[VirtualMachinePath], [ADComputerAccount], [AssignedUsers]

XDHyp:\connections\HCBConnection\Host 192.168.0.34.folder\CBS037.xend.local.vm,XEND2\CBS037\$,XEND\User0037 XDHyp:\connections\HCBConnection\Host 192.168.0.34.folder\CBS038.xend.local.vm,XEND2\CBS038\$,XEND\User0038 XDHyp:¥connections\HCBConnection\Host 192.168.0.34.folder\CBS039.xend.local.vm,XEND2\CBS039\$,XEND\User0039

- ※ 手動登録後に、「一覧をエクスポート...」でファイル出力することで、雛形の CSV ファイルを取得できますので、そのファイルを編集して 作成してください。
- ※ ランダム(プール)運用の場合は、AssignedUsers の列は不要です。

(14) ブレードの OS が Windows®XP または Windows®Vista の場合や旧バージョンの Virtual Desktop Agent(VDA)をご使用される場

合は、「一部の仮想マシンは、Windows XP または Vista を実行しています。」にチェックを入れてください。

注意: FLORA bd500 X8 モデルおよび X9 モデルで Windows®7 をご使用される場合、[「APENNDIX 3. その他注意事項」](#page-45-0) の「Citrix® XenDesktop® 7.1ご使用上の注意事項」をご参照ください。

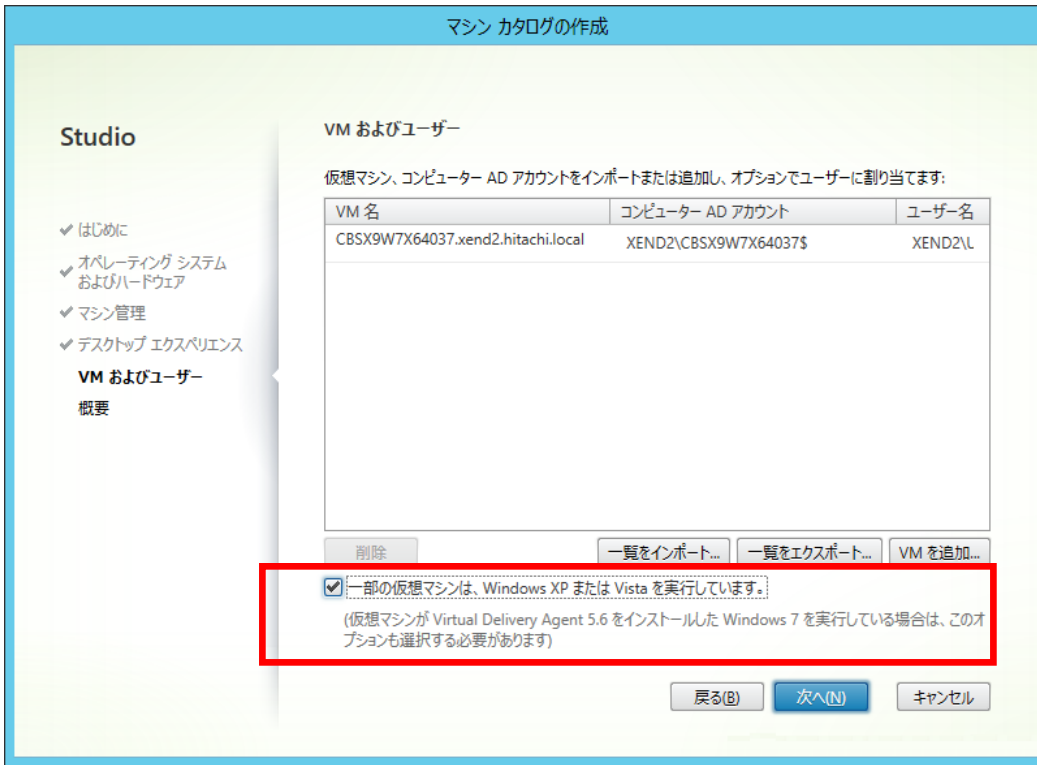

以降のウィザード画面については、Citrix® XenDesktop®製品のマニュアルをご覧ください。

# <span id="page-44-0"></span>2. データベースのバックアップ

データベースファイルは、定期的にバックアップすることをおすすめします。その際、バックアップが必要なファイルは次の通りです。

BladePCInfo.mdf BladePCInfo\_Base.ndf BladePCInfo\_FloorImage.ndf BladePCInfo\_Logging.ndf BladePCInfo\_Deploy.ndf BladePCInfo\_log.ldf

なお、上記ファイルが格納される場所は、Microsoft® SQL Server®のインストール時に決定されます。格納場所、およびバックアップ方法 の詳細は Microsoft® SQL Server®のマニュアルをご覧ください。

※ データベースのバックアップにはインストールメディアに格納(「Tools」フォルダー内)されている DB メンテナンスツールもご使用いただ けます。使用方法については DB メンテナンスツールの取扱説明書をご参照ください。

# <span id="page-45-0"></span>3. その他注意事項

### ■Citrix® XenDesktop® 5 以降のご使用上の注意事項

・ Hitachi bd Link 環境では、仮想マシン(クライアントブレード)の「一時停止」「再起動」操作を行っても動作しません。

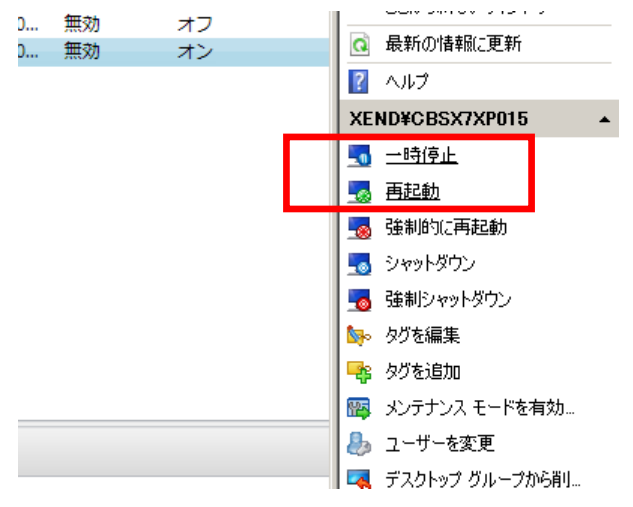

・ Citrix® XenDesktop® 5 以降では、PowerShell SDK を使用することにより、Desktop Studio では設定できない各種パラメーターの設 定や制御が可能です。詳しくは、Citrix®社の Web サイトや XenDesktop®のマニュアルなどを参照してください。

(PowerShell の起動方法)

Desktop Studio のルート画面より「PowerShell」タブをクリックして、PowerSell を起動ボタンをクリックすると、PoweShell ウィンドウが 開きます。

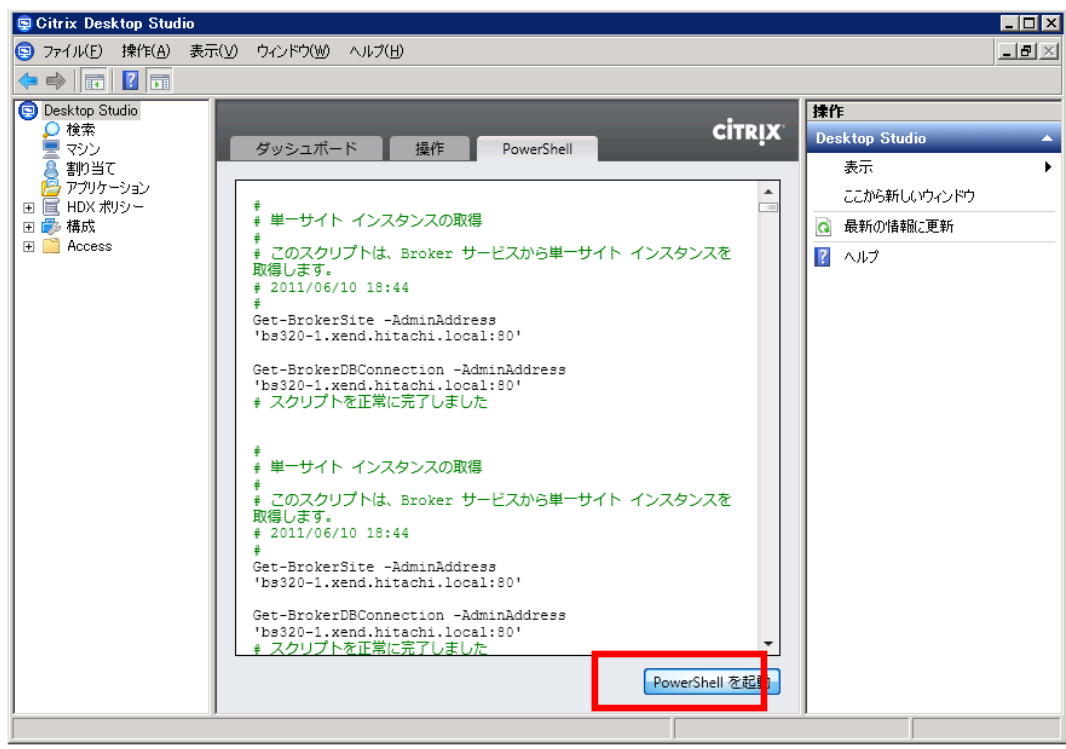

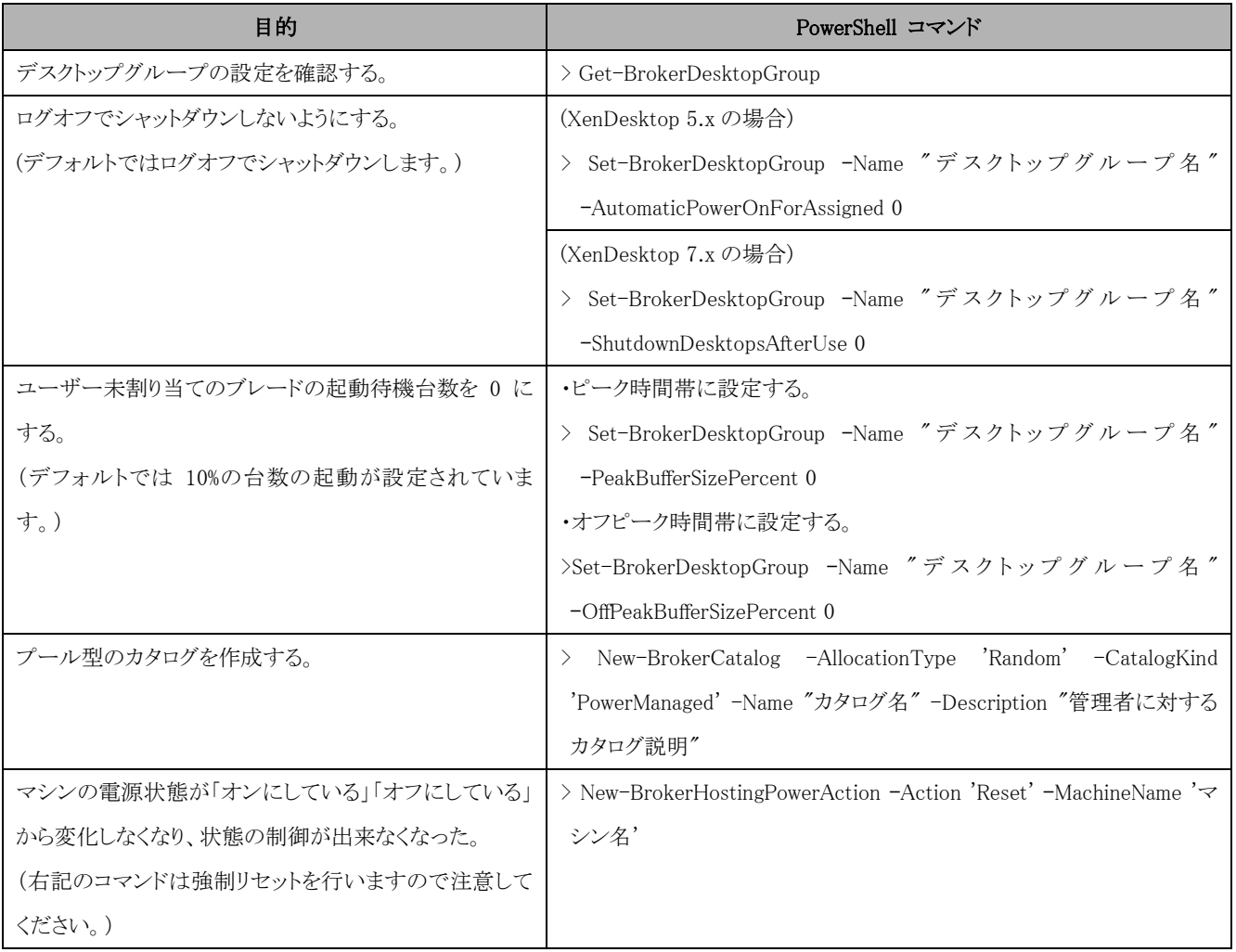

・ 「デスクトップグループの編集」の「電源管理」の「ピーク時間」と「オフピーク時間」の設定を有効にするには、PowerShell SDK でデス クトップグループの設定をログオフでシャットダウンしないように設定してください。(アクション選択タブの「一時停止」は使用できませ  $h_{\circ}$ )

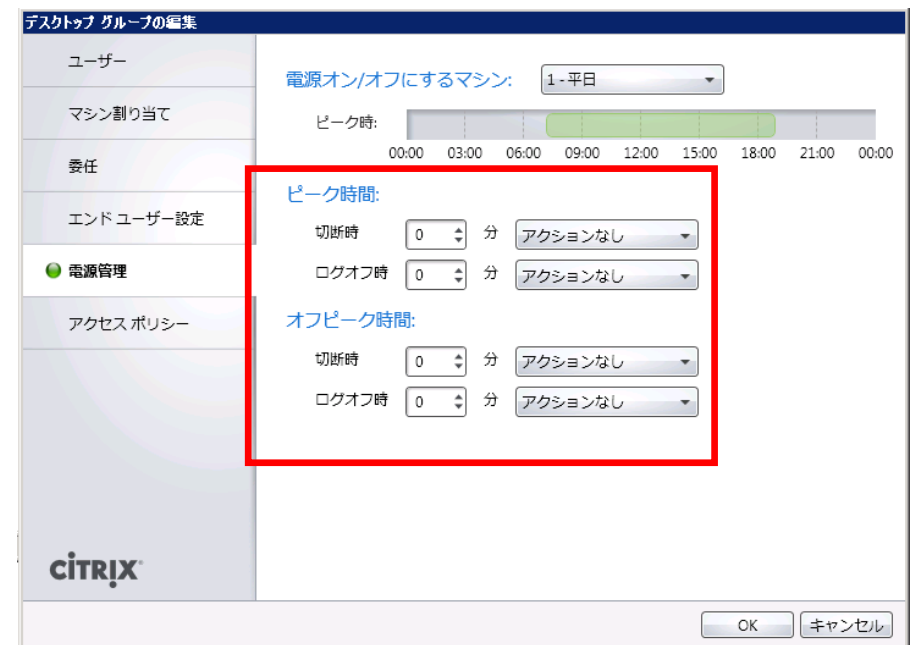

### ■Citrix® XenDesktop® 7. 1ご使用上の注意事項

Citrix® XenDesktop® 7.1 との連携においては下記制限があります。

FLORA bd500 X8 および X9 モデルにおいて、クライアントブレードの OS が Windows® 7 の場合は、統合インストーラーでインストール される Citrix® Virtual Drlivery Agent(VDA)は動作しません。旧バージョン(Ver.5.6)の Citrix® Virtual Desktop Agent(VDA)をインスト ールしてご使用ください。(この場合、Citrix® XenDesktop® 7 以降の新機能の一部はご使用できません。制限される機能については Citrix 社にお問い合わせください。)

尚、旧バージョン(Ver.5.6)の Citrix® Virtual Desktop Agent(VDA)のインストーラーは XenDesktop® 7.1 のインストールメディアの下記 に格納されています。

- (32bitOS 用) XenDesktop\x86\XP XenDesktop Setup\XenDesktopVdaSetup.exe
- (64bitOS 用) XenDesktop\x64\XP XenDesktop Setup\XenDesktopVdaSetup.exe
- ※ Citrix® XenDesktop® 7.1 の仕様として Window® XP や Window Vista®の場合も、旧バージョン(Ver.5.6)の Citrix® Virtual Desktop Agent(VDA)を使用します。
- ・ クライアントブレードの OS が Windows® 8 (または 8.1)の場合は、高速スタートアップの機能はご利用できません。コントロールパネル の電源の設定で無効に設定しておく必要があります。

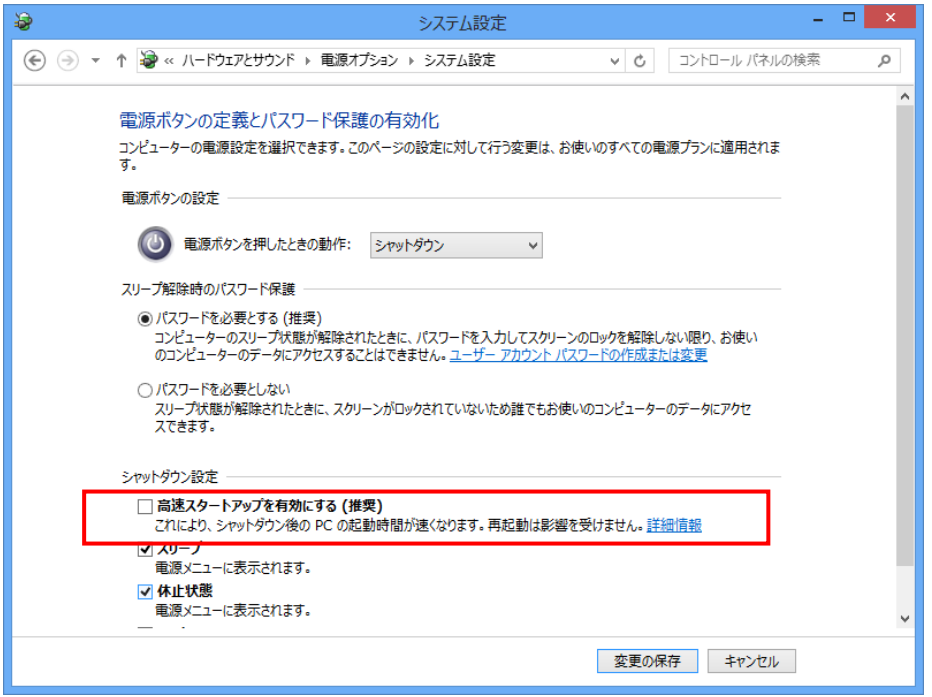

- ・ クライアントブレードの OS を Windows® 8.1 でご使用される場合は、Windows® 8 からアップデートした状態で、Citrix® Virtual Desktop Agent(VDA)をインストールしてご使用ください。Windows® 8 の状態で一度でも VDA をインストールしてしまうと Windows® 8.1 にアッ プデートしてご使用していただくことはできません。
- ※ 本ページ記載の制限事項は2013年12月時点のものです。最新の状況は、ご購入先、担当営業、またはbd Linkサポートサービス(有 償サービス)へお問い合わせください。

コンテンツ協力:シトリックス・システムズ・ジャパン(株)